Kullanıcı Kılavuzu

© Copyrčght 2019 HP Development Company, L.P.

Bluetooth, mülkiyeti marka sahibine ait olan ve Hewlett-Packard Company tarafından lisansla kullanılan bir ticari markadır.

Bu belgede yer alan bilgiler önceden haber verilmeksizin değiştirilebilir. HP ürünleri ve hizmetlerine iliskin garantiler, bu ürünler ve hizmetlerle birlikte gelen açık garanti beyanlarında belirtilmiştir. Bu belgede yer alan hiçbir şey ek garanti oluşturacak şeklinde yorumlanmamalıdır. HP, čşbu belgede yer alan teknik hatalardan veya yazım hatalarından ya da eksikliklerden sorumlu tutulamaz.

Birinci Basım: Ocak 2019

Belge Parça Numarası: L52585-141

#### Ürün bildirimi

Bu kılavuzda çoğu modelde ortak olan özellikler anlatılmaktadır. Bazı özellikler bilgisayarınızda olmayabilir.

En son kullanıcı kılavuzuna erişmek için <http://www.hp.com/support> adresine gidin ve yönergeleri izleyerek ürününüzü bulun. Sonra **Kullanıcı Kılavuzları** öğesini seçin.

#### **Yazılım şartları**

Bu bilgisayara önceden yüklenmiş herhangi bir yazılım ürününü yükleyerek, kopyalayarak, indirerek veya herhangi bir şekilde kullanarak, HP Son Kullanıcı Lisans Sözleşmesi'nin (EULA) şartlarına tabi olmayı kabul etmiş sayılırsınız. Bu lisans şartlarını kabul etmiyorsanız, yapacağınız tek şey, satıcınızın geri ödeme politikasına tabi olmak üzere, kullanılmamış ürünün tamamını (donanım ve yazılım) tam geri ödeme almak için 14 gün içinde iade etmektir.

Daha fazla bilgi almak veya bilgisayarın bedelinin tamamen iadesini talep etmek için lütfen satıcınıza başvurun.

### **Güvenlik uyarısı bildirimi**

**A UYARI!** Sıcaklıkla bağlantılı yaralanmaları veya bilgisayarın aşırı ısınmasını önlemek için bilgisayarı doğrudan kucağınıza koymayın veya havalandırma deliklerinin önünü kapatmayın. Bilgisayarı yalnızca sağlam ve düz bir yüzeyde kullanın. Bitişikte duran isteğe bağlı yazıcı gibi sert bir yüzeyin veya yastık, halı ya da giysi gibi yumuşak bir yüzeyin hava akımını engellememesine özen gösterin. Ayrıca, çalışma sırasında AC bağdaştırıcısının cilde veya yastık, halı ya da giysi gibi yumuşak yüzeylere temas etmemesine özen gösterin. Bilgisayar ve AC bağdaştırıcısı, International Standard for Safety of Information Technology Equipment (IEC 60950-1) (Bilgi Teknolojisi Donatısı Güvenliği Uluslararası Standardı) tarafından kullanıcının temas edeceği yüzeylerin sıcaklıkları için konan sınırlara uygundur.

# *içindekiler*

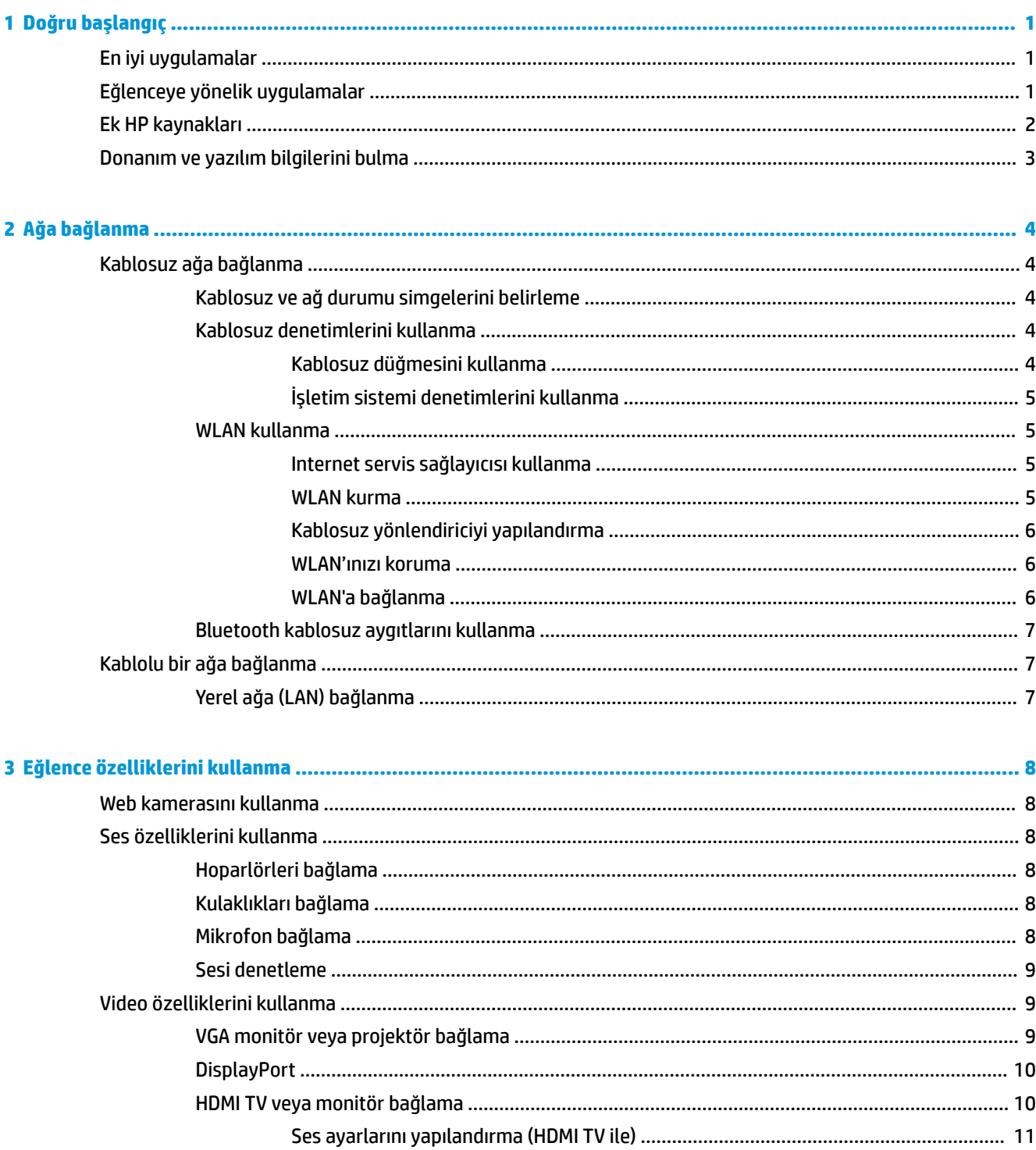

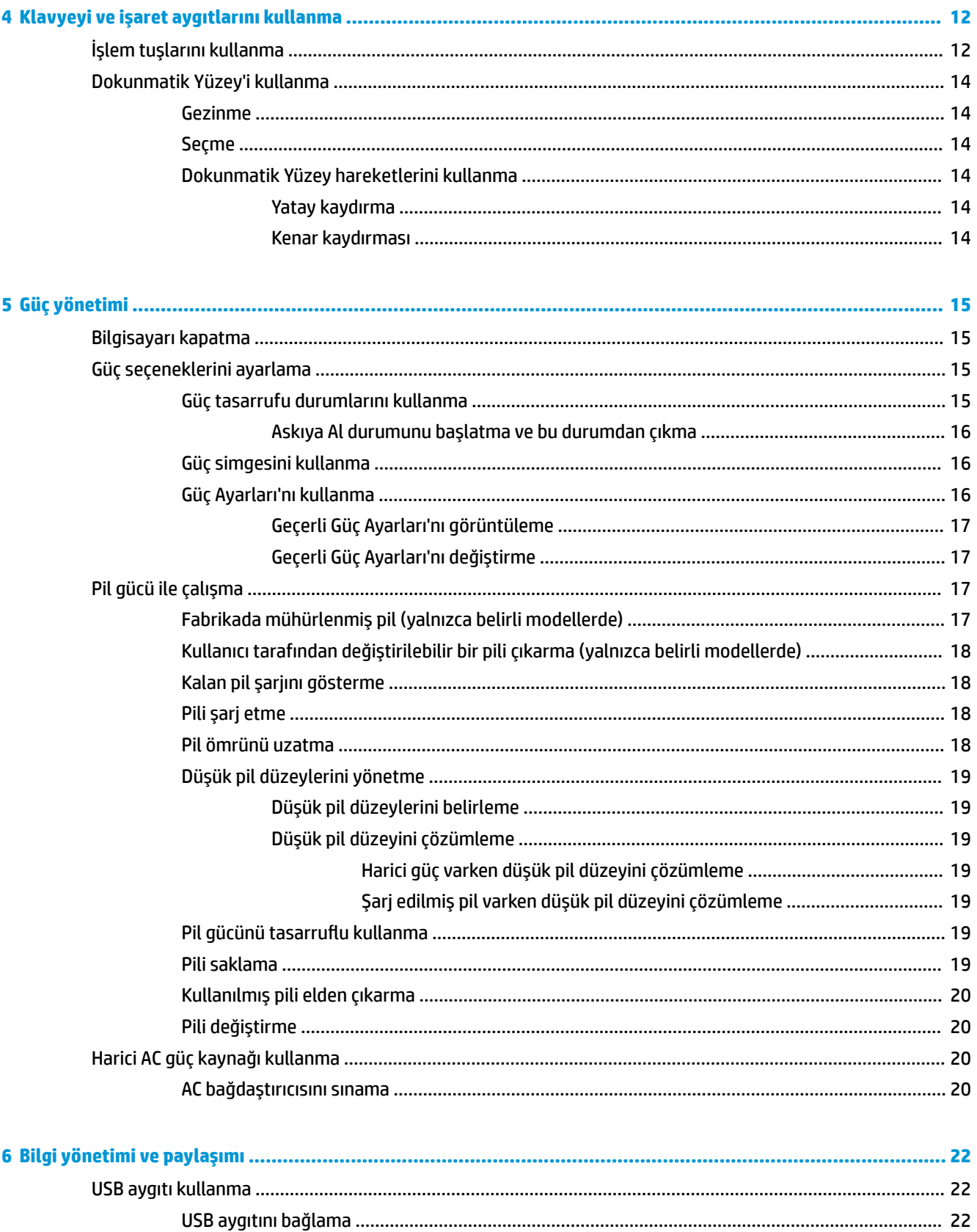

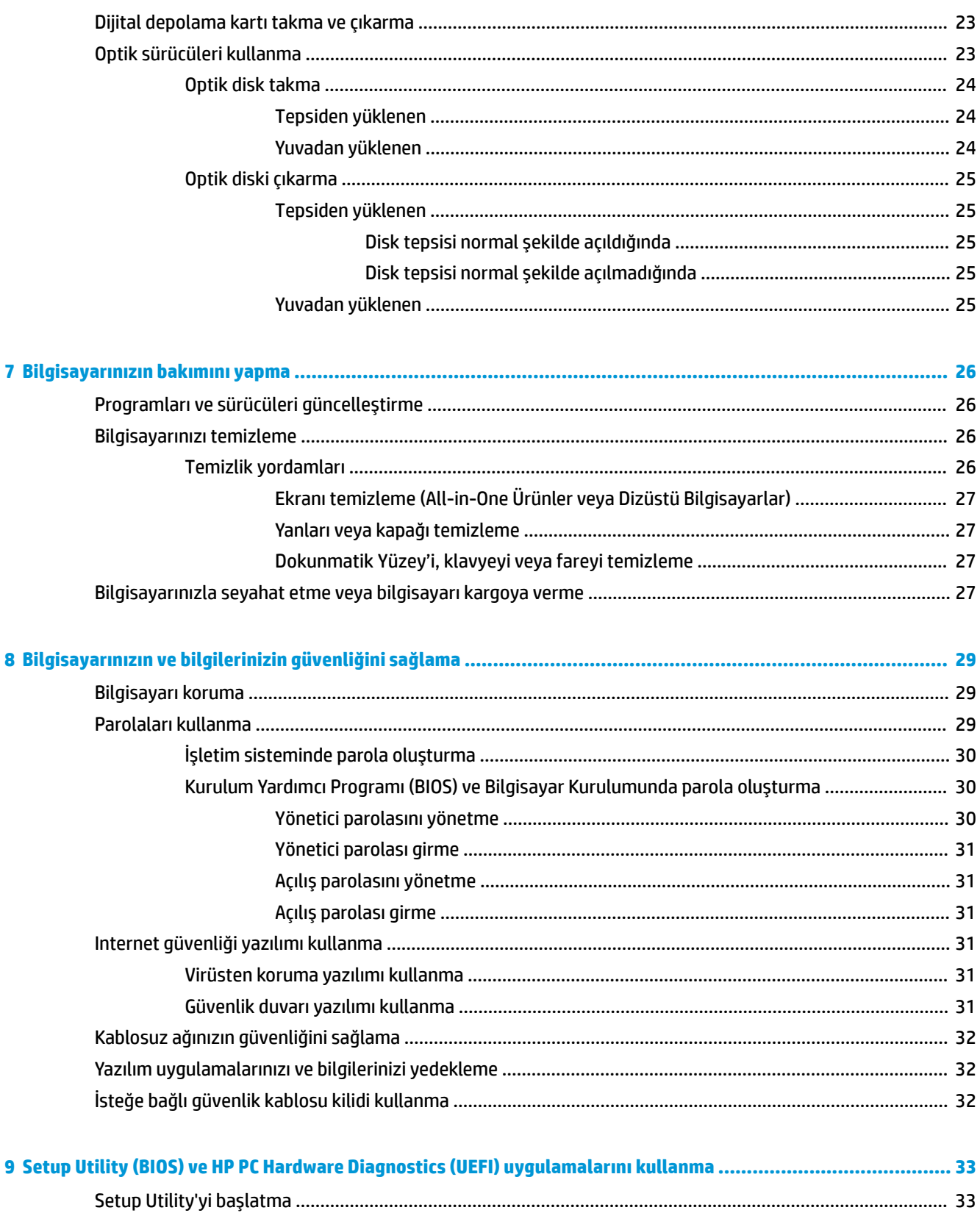

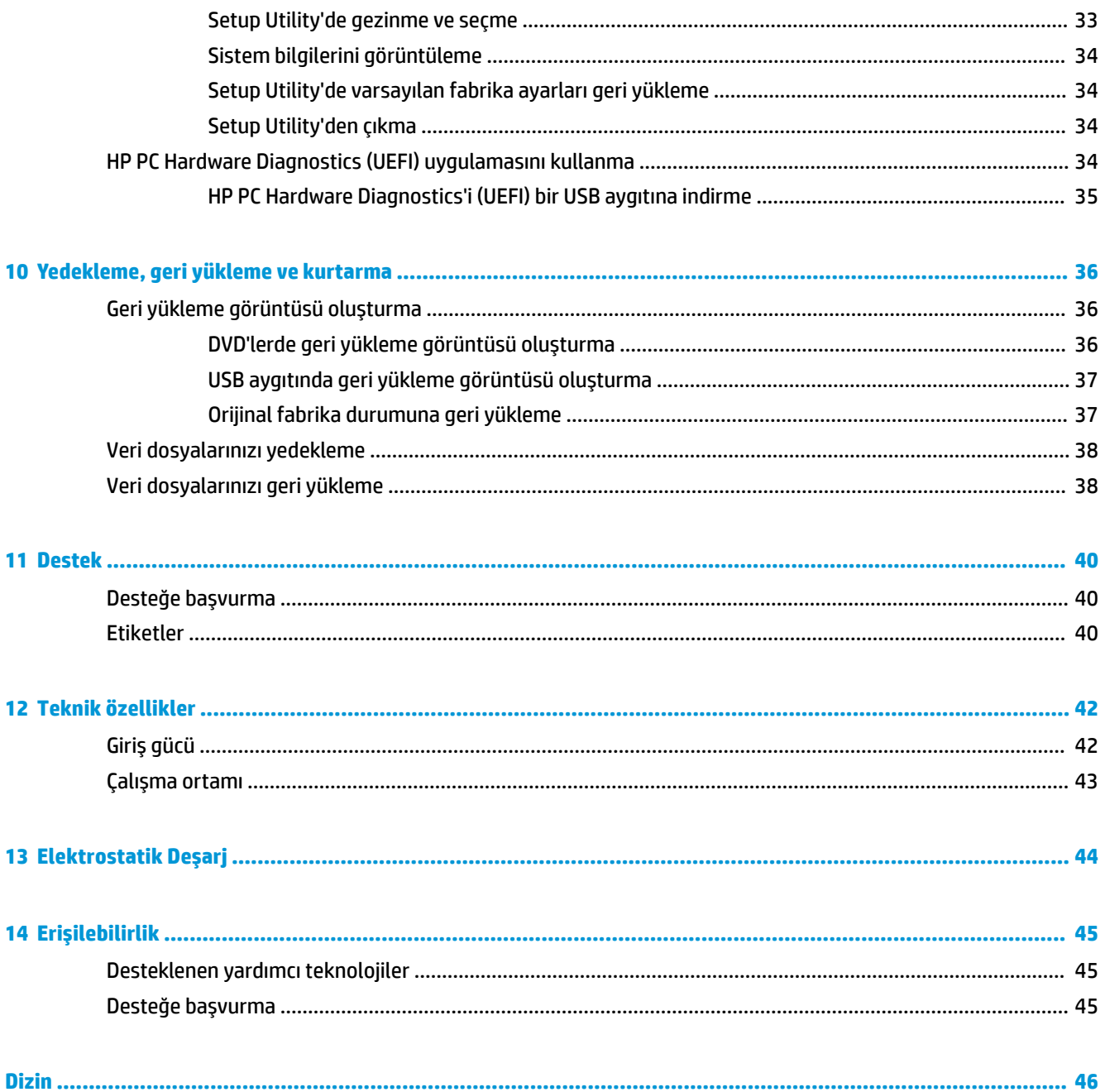

# <span id="page-8-0"></span>**1 Doğru başlangıç**

**[ ÖNEMLİ:** Bu bilgisayara yüklü olan Ubuntu işletim sistemi, diğer işletim sistemlerinde kullanılabilen özelliklerin bazılarını desteklememektedir. Örneğin Ubuntu, geçişli veya çift grafik, dokunmatik ekran, WWAN, parmak izi okuyucusu, Blu-ray, Güvenilir Platform Modülü, GPS ve M.2 SSD ve mSATA gibi sürücüleri desteklemeyebilir. Ubuntu, Bluetooth'u da tam olarak desteklemez.

Bu bilgisayar, çalışma ve eğlence olanaklarınızı zenginleştirmek için tasarlanmış güçlü bir araçtır. Bilgisayarınızdan en iyi şekilde yararlanmak amacıyla, kurulum sonrası en iyi uygulamaları, bilgisayarınızla yapabileceğiniz eğlenceli işleri ve ek HP kaynaklarını nerelerde bulabileceğinizi öğrenmek için bu bölümü okuyun.

# **En čyč uygulamalar**

Değerli yatırımınızı korumak için, bilgisayarı kurup kaydettirdikten sonra aşağıdaki adımları gerçekleştirmenizi öneririz:

- Kurtarma diskleri veya kurtarma flash sürücüsü oluşturarak sabit sürücünüzü yedekleyin. Bkz. Yedekleme, geri yükleme ve kurtarma, sayfa 36.
- **Henüz bağlı değilseniz kablolu veya kablosuz bir ağa bağlanın. Ayrıntılar için, bkz. Ağa bağlanma,** [sayfa 4.](#page-11-0)
- Bilgisayarın donanımını ve içerdiği yazılımları öğrenin. Bilgi için bkz. Donanım ve yazılım bilgilerini [bulma, sayfa 3](#page-10-0) ve Eğlence özelliklerini kullanma, sayfa 8.
- Virüsten koruma yazılımını güncelleştirin veya satın alın. Daha fazla bilgi için bkz. Virüsten koruma [yazılımı kullanma, sayfa 31.](#page-38-0)

# **Eğlenceye yönelik uygulamalar**

- Bilgisayarda YouTube videoları izleyebileceğinizi biliyorsunuz. Peki, bilgisayarınızı bir televizyona bağlayıp televizyonda video izleyebileceğinizi de biliyor muydunuz? Daha fazla bilgi için, bkz. [HDMI TV](#page-17-0) veya monitör bağlama, sayfa 10.
- Bilgisayarda müzik dinleyebileceğinizi biliyorsunuz. Peki, bilgisayarda canlı radyo yayınıyla dünyanın her yerinden müzik veya sohbet radyosu dinleyebileceğinizi de biliyor muydunuz? Bkz. Ses özelliklerini [kullanma, sayfa 8.](#page-15-0)
- Bilgisayarınızla mükemmel sunular hazırlayabileceğinizi biliyorsunuz. Peki, fikirlerinizi grupla paylaşmak için projektör bağlayabileceğinizi de biliyor muydunuz? Bkz. VGA monitör veya projektör [bağlama, sayfa 9](#page-16-0).

# <span id="page-9-0"></span>**Ek HP kaynakları**

Bilgisayarı açmak ve bu kılavuzu bulmak için *Kurulum Yönergeleri* posterini zaten kullandınız. Ürün ayrıntıları, kullanıma ilişkin bilgiler ve diğer bilgiler için bu tabloyu kullanın.

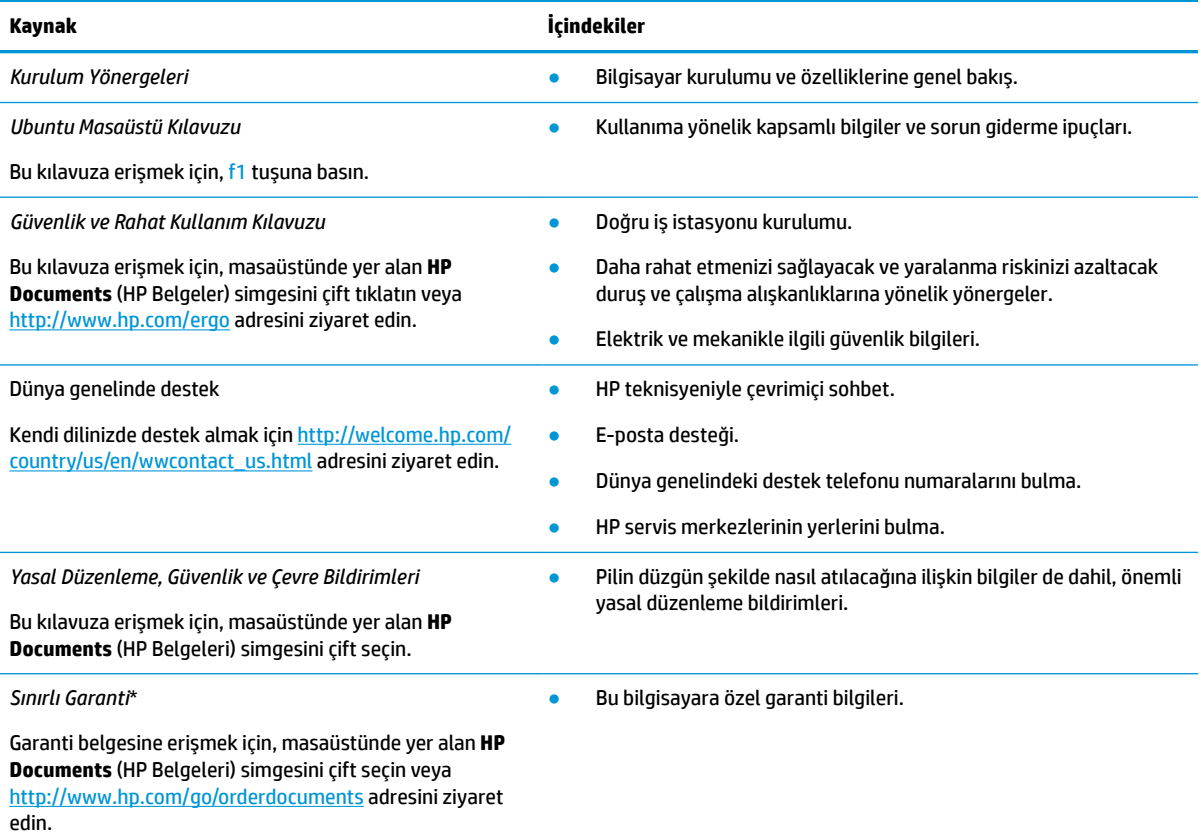

\*Ürününüz için geçerli açık HP Sınırlı Garantisi'ni bilgisayarınızdaki kullanıcı kılavuzları arasında ve/veya kutuda sağlanan CD'de/DVD'de bulabilirsiniz. HP, bazı ülkelerde/bölgelerde, kutuya basılı bir HP Sınırlı Garantisi eklemiş olabilir. Garantinin basılı biçimde verilmediği ülkelerde/bölgelerde,<http://www.hp.com/go/orderdocuments> adresinden basılı bir kopya isteyebilir veya aşağıdaki adrese yazabilirsiniz:

- Kuzey Amerika: Hewlett-Packard, MS POD, 11311 Chinden Blvd., Boise, ID 83714, ABD
- Avrupa, Ortadoğu, Afrika: Hewlett-Packard, POD, Via G. Di Vittorio, 9, 20063, Cernusco s/Naviglio (MI), İtalya
- **Asya Pasifik: Hewlett-Packard, POD, P.O. Box 200, Alexandra Post Office, Singapur 911507**

Garantinizin basılı bir kopyasını talep ederken, lütfen ürününüzün parça numarasını, garanti süresini (servis etiketinizde bulunur), adınızı ve posta adresinizi ekleyin.

ÖNEMLİ: HP ürününüzü, yukarıdaki adreslere iade etmeyin. ABD'de destek için, <http://www.hp.com/go/contactHP> adresine gidin. Dünya genelinde destek için, [http://welcome.hp.com/country/us/en/wwcontact\\_us.html](http://welcome.hp.com/country/us/en/wwcontact_us.html) adresine gidin.

# <span id="page-10-0"></span>**Donanım ve yazılım bilgilerini bulma**

**▲** Üst panelin en sağındaki System menu (Sistem menüsü) simgesini, sonra da System Settings (Sistem Ayarları) simgesini seçin.

Genel Bakış, optik sürücüler, katı hal sürücüleri (SSD'ler) veya ikincil sabit sürücü dahil, bilgisayarınıza takılı tüm sürücüleri görüntüler.

Bilgisayarınıza dahil edilmiş yazılımları bulmak için:

- **1. Launcher**'da (Başlatıcı), masaüstünün sol tarafında yer alan **Ubuntu Software Center** (Ubuntu Yazılım Merkezi) düğmesini tıklatın, ardından yazılım kategorilerini görüntülemek için pencerenin üst kısmındaki **Installed'u (Yüklü) seçin.**
- 2. Kategori için yüklü yazılımları görüntülemek üzere bir yazılım kategorisini tıklatın.

# <span id="page-11-0"></span>**2 Ağa bağlanma**

Bilgisayarınızı gittiğiniz her yere götürebilirsiniz. Ama evde bile olsanız, bilgisayarınızı ve kablolu veya kablosuz bir ağ bağlantısını kullanarak dünyayı keşfedebilir ve milyonlarca web sitesindeki bilgilere erişebilirsiniz. Bu bölüm bu dünyaya bağlanmanıza yardımcı olacaktır.

# **Kablosuz ağa bağlanma**

Kablosuz teknolojisi, verileri kablolar yerine radyo dalgalarıyla aktarır. Bilgisayarınız aşağıdaki kablosuz aygıtlardan biri veya daha fazlasıyla donatılmış olabilir:

- Kablosuz yerel ağ (WLAN) aygıtı—Bilgisayarı şirket ofislerindeki, evinizdeki ve havaalanı, restoran, kafe, otel ve üniversite gibi kamuya açık alanlardaki kablosuz yerel ağlara (genellikle Wi-Fi ağ, kablosuz LAN veya WLAN denir) bağlar. WLAN'da, bilgisayarınızdaki mobil kablosuz aygıt, bir kablosuz yönlendirici veya kablosuz erişim noktasıyla iletişim kurar.
- Bluetooth® aygıtı—Bilgisayar, telefon, yazıcı, kulaklık, hoparlör ve kamera gibi diğer Bluetooth özellikli aygıtlara bağlanmak için bir kişisel alan ağı (PAN) oluşturur. PAN ağındaki her aygıt diğer aygıtlarla doğrudan iletişim kurar ve aygıtların nispeten birbirine yakın olmaları gerekir (genelde birbirinden en çok 10 metre uzakta olmalıdırlar).

### **Kablosuz ve ağ durumu simgelerini belirleme**

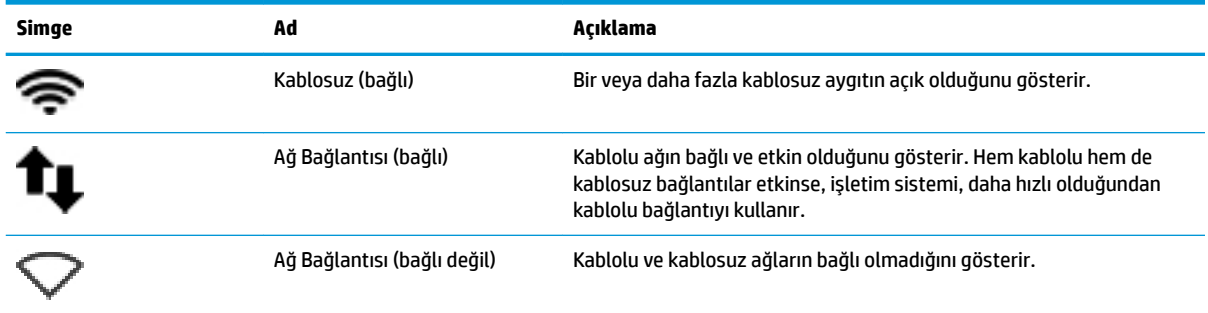

### **Kablosuz denetimlerini kullanma**

Aşağıdaki özelliklerin bir veya daha fazlasını kullanarak bilgisayarınızdaki kablosuz aygıtları denetleyebilirsiniz:

- Kablosuz düğmesi, kablosuz anahtarı, kablosuz tuşu veya uçak modu tuşu (bu bölümde kablosuz düğmesi terimi kullanılmıştır) (yalnızca belirli modellerde)
- $\bullet$  isletim sistemi denetimleri

### **Kablosuz düğmesini kullanma**

Modelinize bağlı olarak, bilgisayarda bir kablosuz düğmesi, bir veya daha fazla kablosuz aygıt ve bir veya daha fazla kablosuz ışığı olabilir. Bilgisayarınızdaki kablosuz aygıtların tümü fabrikada etkinleştirilmiştir, dolayısıyla bilgisayarınızı açtığınızda kablosuz ışığı yanar (beyaz).

<span id="page-12-0"></span>Kablosuz ışığı, kablosuz aygıtlarınızın genel güç durumunu belirtir, tek tek aygıtların durumunu belirtmez. Kablosuz ışığı beyaz ise, en az bir kablosuz aygıt açıktır. Kablosuz ışığı sarı ise, tüm kablosuz aygıtlar kapalıdır.

Kablosuz aygıtlar fabrikada etkinleştirildiğinden, kablosuz aygıtları aynı anda açmak veya kapatmak için kablosuz düğmesini kullanabilirsiniz. Kablosuz aygıtlar System menu (Sistem menüsü) simgesini seçerek kontrol edilebilir düğmesini kullanarak açıp kapatma, sonra **Wi-Fi Settings**'i (Wi-Fi Ayarları) seçme.

### **İşletčm sčstemč denetčmlerčnč kullanma**

Kablosuz veya kablolu bir ağ aygıtını etkinleştirmek veya devre dışı bırakmak için:

- 1. Üst panelin en sağındaki System menu (Sistem menüsü) simgesini tıklatın.
- **2. Turn Off Networking** (Ağ İletişimi Devre Dışı) (tüm ağ aygıtları).

### **WLAN kullanma**

WLAN aygıtıyla, kablosuz yönlendirici veya kablosuz erişim noktası aracılığıyla bağlanan diğer bilgisayarlar ve aksesuarlardan oluşan bir kablosuz yerel ağa (WLAN) bağlanabilirsiniz.

**WOT:** Kablosuz bağlantı oluştururken veya kullanıcılara bir ağa erişim izni verirken, kök parolası istemi alırsınız.

**EX** NOT: *Kablosuz yönlendirici ve kablosuz erişim noktası* terimleri genellikle birbirinin yerine kullanılır.

- Kuruluşlarda veya herkese açık olarak kullanılan büyük ölçekli WLAN ağları, genellikle çok sayıda bilgisayar ve donatıyı barındırabilen ve kritik ağ işlevlerini ayırabilen kablosuz erişim noktaları kullanır.
- Ev veya küçük ofis WLAN'ı genellikle, birkaç kablosuz ve kablolu bilgisayarın ek donanım veya yazılım gerektirmeden Internet bağlantısını, yazıcıyı ve dosyaları paylaşmasına olanak tanıyan bir kablosuz vönlendirici kullanır.

Bilgisayarınızda WLAN aygıtını kullanmak için bir WLAN altyapısına (servis sağlayıcısı veya genel ya da kurumsal bir ağ aracılığıyla sağlanır) bağlanmanız gerekir.

### **Internet servis sağlayıcısı kullanma**

Evinizde Internet erişimi kurmak için, bir Internet servis sağlayıcısı (ISS) hesabı oluşturmanız gerekir. Internet hizmeti ve modem satın almak için, yerel bir ISS'ye başvurun. ISS, modemin kurulumuna, kablosuz bilgisayarınızı modeme bağlamak için ağ kablosunun takılmasına ve Internet hizmetinin test edilmesine yardımcı olur.

**MOT:** ISS'niz Internet'e erişmek üzere kullanmanız için size bir kullanıcı kimliği ve parola verir. Bu bilgileri kaydedin ve güvenli bir yerde saklayın.

#### **WLAN kurma**

WLAN kurmak ve Internet'e bağlanmak için aşağıdaki donanıma ihtiyacınız vardır:

- Geniş bant modem (DSL veya kablo) (1) ve bir Internet servis sağlayıcısından satın alınan yüksek hızlı Internet hizmeti
- Kablosuz yönlendirici (2) (ayrıca satın alınır)
- Kablosuz bilgisayar (3)

**X** NOT: Bazı modemlerde yerleşik kablosuz yönlendirici bulunur. Sahip olduğunuz modemin türünü belirlemek için ISS'nize başvurun.

<span id="page-13-0"></span>Aşağıdaki çizimde Internet'e bağlı bir kablosuz ağ kurulumu örneği gösterilmiştir.

Ağınız büyüdükçe, Internet'e erişmek için ağa kablosuz ve kablolu başka bilgisayarlar bağlanabilir.

WLAN'ınızı kurmayla ilgili yardım için yönlendiricinizin üreticisi veya ISS'niz tarafından sağlanan bilgilere bakın.

#### **Kablosuz yönlendiriciyi yapılandırma**

WLAN kurulumuyla ilgili yardım için, yönlendiricinizin üreticisi veya ISS'niz tarafından sağlanan bilgilere bakın.

**WOT:** Başlangıçta, yeni kablosuz bilgisayarınızı, yönlendiriciyle birlikte verilen ağ kablosunu kullanarak yönlendiriciye bağlamanız önerilir. Bilgisayar Internet'e başarıyla bağlandıktan sonra, kabloyu çıkarın ve Internet'e kablosuz ağınız üzerinden erişin.

### **WLAN'ınızı koruma**

WLAN kurarken veya mevcut bir WLAN'a erişirken, ağınızı yetkisiz erişimden korumak için daima güvenlik özelliklerini etkinleştirin. Kafe ve havaalanı gibi herkese açık alanlardaki WLAN'lar (erişim noktaları) hiçbir güvenlik sağlamıyor olabilir. Bir erisim noktasında bilgisayarınızın güvenliği konusunda endise duyarsanız, ağ işlemlerinizi gizli olmayan e-postalarla ve Internet'te basit gezinmeyle sınırlandırın.

Kablosuz radyo sinyalleri ağın dışında gezinir, bu nedenle WLAN aygıtları korunmayan sinyalleri alabilir. WLAN'ınızı korumak için aşağıdaki önlemleri alın:

Güvenlik duvarı kullanın.

Güvenlik duvarı, ağınıza gönderilen verileri ve veri isteklerini denetler ve kuşkulu öğeleri atar. Güvenlik duvarları, hem yazılım hem de donanım olarak mevcuttur. Bazı ağlarda iki türün birleşimi kullanılır. Ubuntu güvenlik duvarı içermemektedir ancak Ubuntu'nun sunduğu ücretsiz bir güvenlik duvarı yardımcı programı olan Gufw yardımcı programını indirebilirsiniz. Gufw yardımcı programının nasıl indirileceği ve yükleneceği hakkında bilgi için, bkz. Güvenlik duvarı yazılımı kullanma, sayfa 31.

Kablosuz sifrelemesi kullanın.

Kablosuz şifrelemesi, ağ üzerinden iletilen verileri şifrelemek ve bu verilerin şifresini çözmek için güvenlik ayarlarını kullanır.

#### **WLAN'a bağlanma**

WLAN'a bağlanmak için aşağıdaki adımları izleyin:

- **1.** WLAN aygıtının açık olduğundan emin olun. Aygıt açıksa kablosuz ışığı beyaz yanar. Kablosuz ışığı sarı ise, kablosuz düğmesine basın.
- **2.** Üst panelin en sağındaki System menu (Sistem menüsü) simgesini tıklatın.

Kullanılabilir kablosuz ağlar **Select Network** (Ağ Seç) altında listelenir.

**3.** İstenilen kablosuz ağı tıklatın.

Ağ, güvenliği etkinleştirilmiş bir WLAN ise, bir ağ güvenlik kodu girmeniz istenir. Kodu yazın ve ardından bağlantıyı tamamlamak için OK'ı (Tamam) seçin.

- **NOT: Settings**'i (Ayarlar) başlatın ve Wi-Fi bölümüne gidin, Menu (Menü) düğmesini ve Connect to Hidden Wireless Network'ü (Gizli Kablosuz Ağa Bağlan) seçin. ESSID bilgilerini girin ve şifreleme parametrelerini belirleyin.
- **EX NOT:** Gizli ağlar listesinde hiç WLAN yoksa ve ağınız gizli değilse, kablosuz yönlendiricinin kapsama alanı veya erişim noktası dışındasınızdır.

Bağlanmak istediğiniz ağı görmüyorsanız, üst panelin en sağındaki **Network menu** (Ağ menüsü) simgesini ve **Edit Connections'**ı (Bağlantıları Düzenle) seçin.

<span id="page-14-0"></span>**WOT:** Çalışma mesafesi (kablosuz sinyallerinin gidebildiği mesafe), WLAN uygulamasına, yönlendiricinin üreticisine, duvarlardan ve diğer elektronik aygıtlardan kaynaklanan parazitlere veya duvarlar ve döşemeler gibi yapısal engellere bağlıdır.

### **Bluetooth kablosuz aygıtlarını kullanma**

Modeline bağlı olarak, bilgisayarınızda bir Bluetooth aygıtı olabilir. Bluetooth aygıtı, aşağıdaki elektronik aygıtları geleneksel yolla bağlayan fiziksel kablo bağlantılarının yerine geçen kısa mesafeli kablosuz iletişim sağlar:

- Bilgisayarlar (masaüstü, dizüstü, PDA)
- Telefonlar (cep telefonu, kablosuz telefon, akıllı telefon)
- Görüntüleme aygıtları (yazıcı, kamera)
- Ses aygıtları (mikrofonlu kulaklık, hoparlörler)
- **Fare**

Bluetooth aygıtları, Bluetooth aygıtlarından oluşan bir kişisel ağ (PAN) oluşturmanızı sağlayan eşler arası özelliğini sağlar. Bluetooth aygıtlarını yapılandırma ve kullanma hakkında bilgi için Bluetooth yazılımında Yardım'a bakın.

## **Kablolu bir ağa bağlanma**

LAN bağlantısı için 8 uçlu RJ-45 ağ kablosu gerekir.

**A UYARI!** Elektrik çarpması, yangın veya donanımın hasar görmesi riskini azaltmak için, RJ-45 (ağ) jakına modem veya telefon kablosu takmayın.

### **Yerel ağa (LAN) bağlanma**

Bilgisayarı doğrudan evinizdeki yönlendiriciye bağlamak istiyorsanız (kablosuz olarak çalışmak yerine) veya ofisinizdeki mevcut kablolu ağa bağlanmak istiyorsanız LAN bağlantısı kullanın.

Ağ kablosunu bağlamak için aşağıdaki adımları izleyin:

- **1.** Ağ kablosunu bilgisayardaki ağ jakına (1) takın.
- **2.** Ağ kablosunun diğer ucunu ağ duvar jakına (2) veya yönlendiriciye takın.
- **WOT:** Ağ kablosunda TV ve radyo yayınlarıyla etkileşimi önleyen parazit giderme devresi (3) varsa, kablonun devre ucunu bilgisayara doğru yönlendirin.

# <span id="page-15-0"></span>**3 Eğlence özelliklerini kullanma**

HP bilgisayarınızı bir eğlence merkezi olarak kullanarak, web kamerası üzerinden sosyalleşebilir, müzik dinleyebilir ve müzik kayıtlarınızı yönetebilir, film indirebilir ve izleyebilirsiniz. Veya bilgisayarınızı daha zengin bir eğlence merkezi haline getirmek için monitör, projektör, TV, hoparlör, kulaklık ve belirli modellerde yüksek tanımlı aygıtlar gibi harici aygıtlar bağlayabilirsiniz. Web kamerasını Google Hangouts ve Skype gibi uygulamalarla birlikte de kullanabilirsiniz.

## **Web kamerasını kullanma**

Bilgisayarınızın tümleşik bir web kamerası olabilir. Web kamerası, yan odadaki veya dünyanın öbür ucundaki dostlarınızla ve iş arkadaşlarınızla yakından iletişim kurmanıza olanak sağlayan güçlü bir sosyal ağ aracıdır. Web kamerasıyla anlık ileti yazılımınızdan video akışı yapabilir ve önceden yüklenen Camera adlı yazılımınızla fotoğraf çekebilirsiniz.

## **Ses özelliklerini kullanma**

Optik sürücüsü olan HP bilgisayarlarda, müzik CD'leri çalabilir, müzik indirip dinleyebilir, Web'den ses içeriği akışı yapabilir (radyo dahil), ses kaydedebilir veya ses ve görüntüyü karıştırarak multimedya oluşturabilirsiniz. Dinleme kalitesini artırmak için, hoparlör veya kulaklık gibi harici ses aygıtları takın.

### **HoparlÑrlerč bağlama**

Bilgisayarınızdaki veya yerleştirme istasyonundaki USB bağlantı noktalarına (veya ses çıkış jakına) kablolu hoparlör bağlayabilirsiniz.

Bilgisayarınıza *kablosuz* hoparlörler bağlamak için, aygıt üreticisinin yönergelerini izleyin. Bilgisayara yüksek tanımlı hoparlör bağlamak için bkz. Ses ayarlarını yapılandırma (HDMI TV ile), sayfa 11. Ses aygıtlarını bağlamadan önce ses düzeyini ayarladığınızdan emin olun.

### **Kulaklıkları bağlama**

Bilgisayarınızdaki kulaklık jakına kablolu kulaklık bağlayabilirsiniz.

Bilgisayarınıza kablosuz kulaklık bağlamak için aygıt üreticisinin yönergelerini izleyin.

A UYARI! Kişisel yaralanma riskini azaltmak için, kulaklıkları, kulak içi kulaklıkları veya mikrofonlu kulaklığı takmadan önce ses düzeyini ayarlayın. Ek güvenlik bilgileri için Yasal Düzenleme, Güvenlik ve Çevre *%čldčrčmlerč*'ne bakın.

### **Mčkrofon bağlama**

Ses kaydetmek için bilgisayarın mikrofon jakına bir mikrofon bağlayabilirsiniz. Kayıtta en iyi sonucu elde etmek için arka plan gürültüsü olmayan bir ortamda mikrofona doğrudan konuşun.

### <span id="page-16-0"></span>**Sesi denetleme**

Bilgisayarınızdaki sistem sesini denetlemek için şu adımları izleyin:

- **1.** Üst panelin en sağındaki **System menu** (Sistem menüsü) simgesini tıklatın, sonra **System Settings**'i (Sistem Ayarları) ve ardından **Sound** (Ses) simgesini seçin.
- **2. Sound Effects** (Ses Efektleri) sekmesini tıklatın, sonra da her bir sesi sınamak için Choose an alert **sound**'in (Bir uyarı sesi seç) altındaki ses seceneklerinden birini seçin.

Bilgisayarınızdaki kayıt işlevlerini denetlemek için şu adımları izleyin:

- 1. Üst panelin en sağındaki **System menu** (Sistem menüsü) simgesini tıklatın, sonra System Settings'i (Sistem Ayarları) ve ardından **Sound** (Ses) simgesini secin.
- **2. <b>Input** (Giriş) sekmesini tıklatın, sonra da pencerenin sol tarafındaki Record sound from (Ses kayıt kaynağı) panelinden Line in'ni (Hat girişi) veya Internal Microphone'u (Dahili Mikrofon) seçin.
- **3. <b>Input volume** (Giriş sesi) kaydırıcısını istenilen ayara getirerek giriş sesi düzeyini ayarlayın.

**WAOT:** Kayıtta en iyi sonucu elde etmek için arka plan gürültüsü olmayan bir ortamda mikrofona doğrudan konuşun.

Bilgisayarınızdaki ses ayarlarını onaylamak veya değiştirmek için, üst panelin sağındaki **Sound menu** (Ses menüsü) simgesini seçin.

# **Video özelliklerini kullanma**

HP bilgisayarınız sevdiğiniz web sitelerinden video akışları izlemenize, ayrıca videoları ve filmleri ağa erişmeniz gerekmeden bilgisayarınıza indirip izlemenize olanak sağlayan güçlü bir görüntü aygıtıdır.

İzleme kalitesini artırmak için, bilgisayardaki video bağlantı noktalarından birini kullanarak harici monitör, projektör veya TV bağlayabilirsiniz. Bilgisayarların çoğunda analog görüntü aygıtlarını bağlamak için kullanılan bir video grafik dizisi (VGA) bağlantı noktası vardır. Bazı bilgisayarlar, yüksek performanslı bir monitör veya projektör gibi isteğe bağlı bir dijital görüntü aygıtını bağlayan bir DisplayPort'a sahiptirler. Ayrıca, bazı bilgisayarlarda yüksek tanımlı monitör veya TV bağlamanıza olanak sağlayan yüksek tanımlı multimedya arabirimi (HDMI) bağlantı noktası da bulunur.

<u>M</u> önEMLİ: Harici aygıtın, bilgisayarınızdaki doğru bağlantı noktasına doğru kablo kullanılarak bağlandığından emin olun. Sorularınız varsa, aygıt üreticisinin yönergelerini kontrol edin.

### **VGA monitör veya projektör bağlama**

Bilgisayar ekranındaki görüntüyü harici VGA monitörde görüntülemek veya sunu amacıyla yansıtılmış olarak görmek için, bilgisayarın VGA bağlantı noktasına bir monitör veya projektör bağlayın.

**MOT:** Harici aygıtın ekran çözünürlüğünü ayarlayın. Üst panelin en sağındaki System menu (Sistem menüsü) simgesini tıklatın, Displays'i (Ekranlar) seçin, sonra da Resolution'ın (Çözünürlük) yanındaki aşağı açılır menüden bir çözünürlük seçin. Launcher placement (Başlatıcı yerleşimi) seçeneğinin yanındaki aşağı açılır menüden, Launcher'nın (Başlatıcı) görüntüleneceği ekranı seçin. Değişiklikleri uygulamak için **Apply**'yı (Uygula) tıklatın.

Monitör veya projektör bağlamak için:

- 1. Monitörün veya projektörün VGA kablosunu bilgisayardaki VGA bağlantı noktasına aşağıda gösterilen şekilde takın.
- **2.** Ekran görüntüsünü şu dört görüntüleme durumu arasında değiştirmek için f4 tuşuna basın:
- <span id="page-17-0"></span>**2** NOT: Modelinize bağlı olarak, bu işlemin işlev tuşu değişebilir.
	- **Laptop display only** (Yalnızca dizüstü bilgisayar ekranı): Ekran görüntüsünü yalnızca bilgisayarda görüntüleme.
	- **Mirror displays** (Ekranları yansıt): Ekran görüntüsünü aynı anda *hem bilgisayarda hem de harici aygıtta* görüntüleme.
	- **Extend** (Genişlet): Ekran görüntüsünü *hem bilgisayar hem de harici aygıta* genişletilmiş şekilde görüntüleme.
	- **External monitor only** (Yalnızca harici monitör): Ekran görüntüsünü yalnızca harici aygıtta görüntüleme.

f4 tuşuna her bastığınızda görüntü durumu değişir.

Harici monitörünüz f4 tuşuna bastıktan sonra algılanmazsa şu adımları izleyin:

- **1.** Üst panelin en sağındaki **System menu** (Sistem menüsü) simgesini tıklatın, sonra **Devices**'ı (Aygıtlar) ve ardından Displays'i (Ekranlar) seçin.
- **2. Detect Displays** (Ekranları Algıla) düğmesini tıklatın.
- **3.** Ekran düzeninin altındaki **On/Off** (Açık/Kapalı) kaydırma düğmesini **On** (Açık) konumuna kaydırın. Varsayılan monitör algılanmazsa, harici monitör belirtimlerinizi kullanarak çözünürlüğü ve yenileme hızını ayarlayın. Dilerseniz yönü değiştirin. Ekran yansıtma gerektiriyorsa, Mirror Displays (Ekranları Yansıt) onay kutusunu seçin.
- **4.** Ayarlar yapılandırıldıktan sonra, **Apply**'ı (Uygula), sonra da **OK**'i (Tamam) seçin.

### **DisplayPort**

DisplayPort, bilgisayarı yüksek tanımlı bir televizyon veya herhangi bir uyumlu dijital veya ses bileşeni gibi bir video veya ses aygıtına bağlar. DisplayPort, VGA harici monitör bağlantı noktasına göre daha yüksek performans sağlar ve dijital bağlantıyı iyileştirir.

- **MOT:** Video ve/veya ses sinyallerini DisplayPort ile iletmek için bir DisplayPort kablosu (ayrıca satın alınır) gerekir.
- **WOT:** Bilgisayardaki DisplayPort bağlantı noktasına bir DisplayPort aygıtı bağlanabilir. Bilgisayar ekranında görüntülenen bilgiler DisplayPort aygıtında eşzamanlı olarak görüntülenebilir.

Video veya ses aygıtını DisplayPort'a bağlamak için:

- **1.** DisplayPort kablosunun bir ucunu bilgisayardaki DisplayPort bağlantı noktasına bağlayın.
- **2.** Kablonun diğer ucunu video aygıtına takın, sonra da ek bilgi için aygıt üreticisinin yönergelerine bakın.
- **W** NOT: Aygıt kablosunu çıkarmak için, konektör çıkarma düğmesine bastırın.

### **HDMI TV veya monitör bağlama**

Bilgisayar ekranındaki görüntüyü yüksek tanımlı bir TV veya monitörde görüntülemek için, aşağıdaki yönergeleri izleyerek yüksek tanımlı aygıtı bağlayın.

Bilgisayarınıza bir HDMI aygıtı bağlamak için, ayrı olarak satılan bir HDMI kablosu edinmeniz gerekir.

<span id="page-18-0"></span>**MOT:** Özellikle "Extend" (Genişlet) seçeneğini belirlediğinizde, harici aygıtın ekran çözünürlüğünü ayarlayın. Üst panelin en sağındaki System menu (Sistem menüsü) simgesini tıklatın, sonra Devices'ı (Aygıtlar) ve ardından Displays'i (Ekranlar) seçin. Sonra, en iyi sonuçları elde etmek için Resolution'un (Çözünürlük) yanındaki aşağı açılır menüden bir çözünürlük seçin.

Bilgisayarınıza yüksek tanımlı TV veya monitör bağlamak için:

- 1. HDMI kablosunun bir ucunu bilgisayardaki HDMI bağlantı noktasına bağlayın.
- 2. Kablonun diğer ucunu yüksek tanımlı televizyona veya monitöre bağlayın.
- **3.** Bilgisayar ekranı görüntüsünü şu dört görüntüleme durumu arasında değiştirmek için f4 tuşuna basın:
	- Laptop display only (Yalnızca dizüstü bilgisayar ekranı): Ekran görüntüsünü yalnızca bilgisayarda görüntüleme.
	- **Mirror displays** (Ekranları yansıt): Ekran görüntüsünü aynı anda *hem bilgisayarda hem de harici aygıtta* görüntüleme.
	- **Extend** (Genislet): Ekran görüntüsünü *hem bilgisayar hem de harici aygıta* genisletilmiş şekilde görüntüleme.
	- **External monitor only** (Yalnızca harici monitör): Ekran görüntüsünü yalnızca harici aygıtta görüntüleme.

f4 tuşuna her bastığınızda görüntü durumu değişir.

#### **Ses ayarlarını yapılandırma (HDMI TV čle)**

HDMI, yüksek tanımlı görüntü ve ses özelliklerini destekleyen tek görüntü arabirimidir. Bilgisayara bir HDMI TV bağladıktan sonra, aşağıdaki adımları uygulayarak HDMI sesi açabilirsiniz:

- 1. Üst panelin sağındaki **Sound menu** (Ses menüsü) simgesini tıklatın, sonra **Sound Settings**'i (Ses Ayarları) secin.
- **2. Output** (Çıkış) sekmesinde **Internal Audio Digital Stereo (HDMI)** (Dahili Ses Dijital Stereo (HDMI)) seçeneğini seçin.
- **3.** Ses penceresini kapatın.

Ses akışını bilgisayar hoparlörlerine döndürmek için şu adımları izleyin:

- **1.** Üst panelin en sağındaki **Sound menu** (Ses menüsü) simgesini tıklatın, sonra **Sound Settings**'i (Ses Ayarları) seçin.
- 2. **Output** (Çıkış) sekmesinde **Internal Audio Analog Stereo** (Dahili Ses Analog Stereo) seçeneğini seçin.
- **3.** Ses penceresini kapatın.

# <span id="page-19-0"></span>**4 Klavyeyč ve čşaret aygıtlarını kullanma**

Bilgisayarınız, bir klavye ve işaret aygıtı ile ekran üzerinde kolayca gezinmeye olanak tanır. Belirli modellerde, yaygın görevleri gerçekleştirmenizi sağlayan işlem tuşları veya kısayol tuşları da mevcuttur. Dokunmatik Yüzey, harici bir fare ile yaptıklarınıza benzer ekran üzeri işlevleri gerçekleştirmenizi sağlar.

İşaret aygıtı özelliklerini incelemek ve istenilen ayarları seçmek için:

- 1. **Devices menu**'yü (Aygıtlar menüsü) tıklatın, Mouse and TouchPad'i (Fare ve Dokunmatik Yüzey) ve ardından **System Settings'i** (Sistem Ayarları) seçin.
- **2. Fare ve Dokunmatik Yüzey'i tıklatın.**

Bilgisayarın USB bağlantı noktalarından birine bağlayarak harici bir USB fare (ayrıca satın alınır) kullanın.

**MOT:** Ülkeye veya bölgeye bağlı olarak, klavyenizde bu bölümde anlatılandan farklı tuşlar ve klavye işlevleri olabilir.

# **İşlem tuşlarını kullanma**

Bir işlem tuşu, atanan bir işlevi gerçekleştirir. f1 ila f12 tuşlarının üzerindeki simgeler, söz konusu tuşa atanmış işlevi göstermektedir. Genellikle f5 tuşu dosya tarayıcısını başlatır ve Home Folder (Giriş Klasörü) içindekileri görüntüler.

**X** NOT: Bu bölümde çoğu modelde ortak olan işlem tuşları açıklanmıştır. Bazı işlem tuşları bilgisayarınızda bulunmayabilir.

Bir işlem tuşu işlevini kullanmak için tuşa basın.

**A DİKKAT:** Setup Utility'de değişiklik yaparken son derece dikkatli olun. Hatalar bilgisayarın düzgün çalışmasını engelleyebilir.

İşlem tuşu özelliği, fabrikada etkinleştirilmiştir. Bu özelliği Setup Utility'de (BIOS) devre dışı bırakabilirsiniz. Setup Utility'yi (BIOS) açma yönergeleri için Setup Utility (BIOS) ve HP PC Hardware Diagnostics (UEFI) [uygulamalarını kullanma, sayfa 33](#page-40-0) başlığına bakın, sonra da ekranın alt tarafındaki yönergeleri uygulayın.

İşlem tuşu özelliğini devre dışı bıraktıktan sonra, uygun işlem tuşuyla birlikte fn tuşuna basarak her bir işlevi yine de gerçekleştirebilirsiniz.

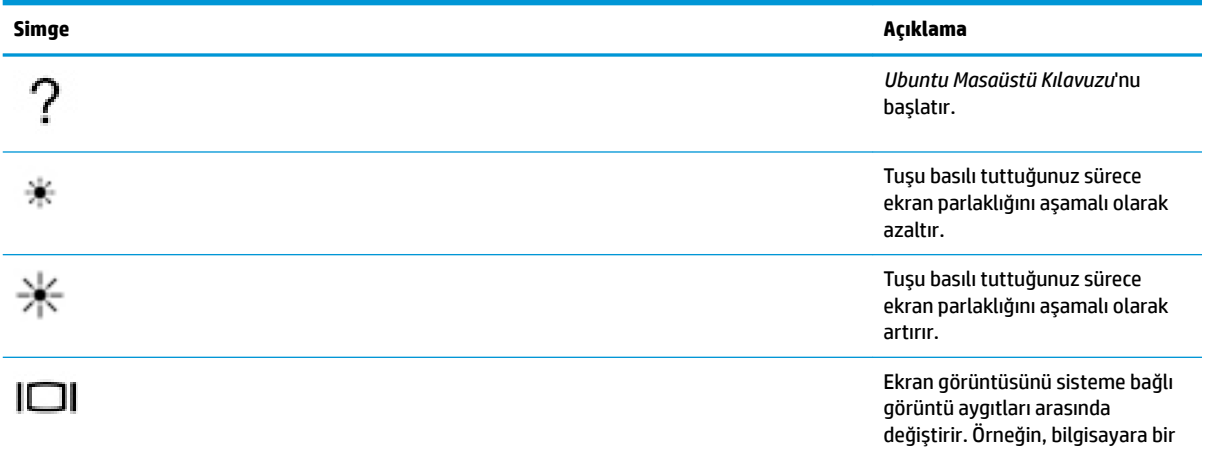

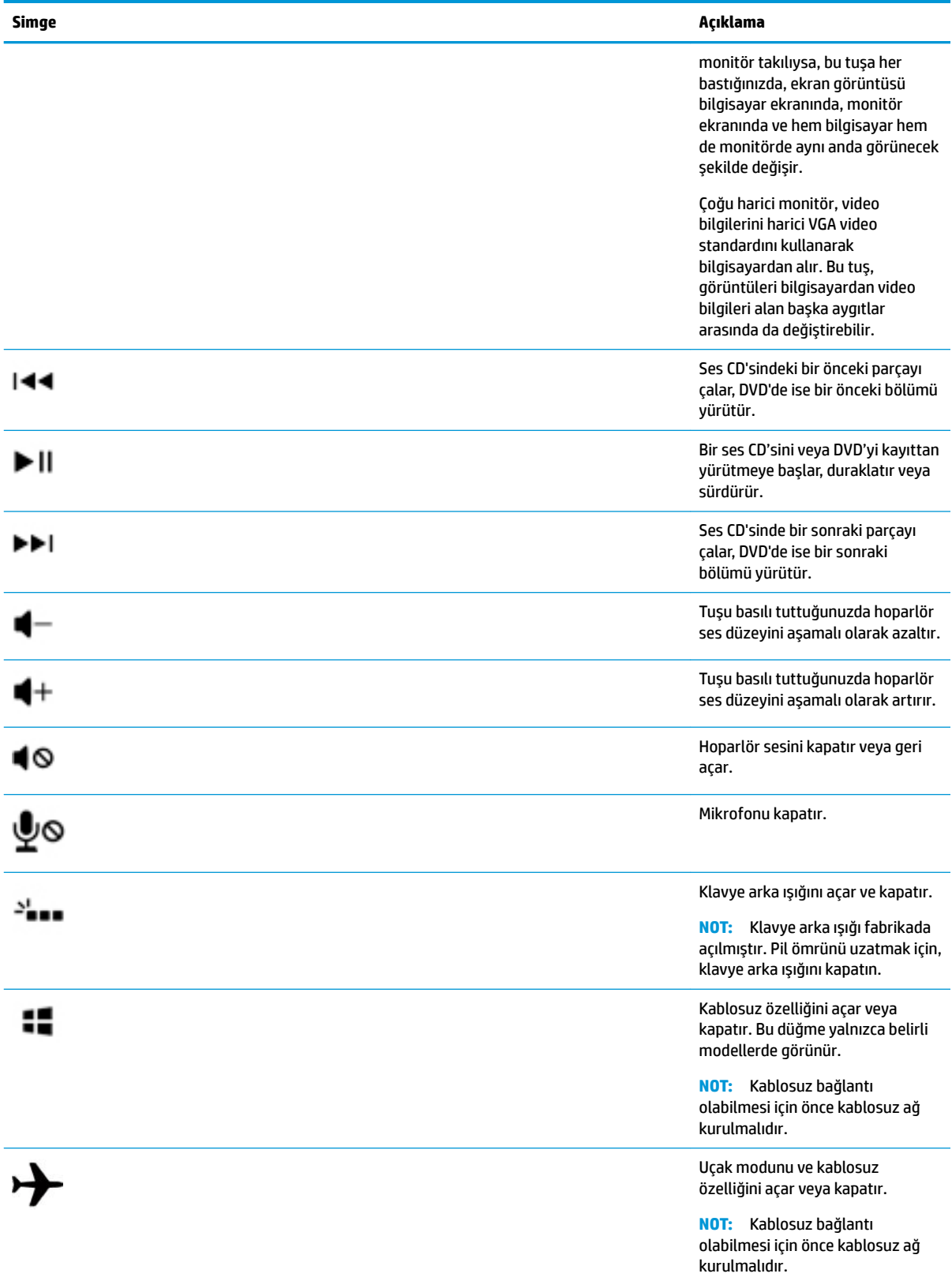

# <span id="page-21-0"></span>**Dokunmatik Yüzey'i kullanma**

Dokunmatik Yüzey, basit parmak hareketleriyle bilgisayarda gezinmenize imkan verir.

### **Gezčnme**

Ekrandaki işaretçiyi hareket ettirmek için, parmağınızı Dokunmatik Yüzey üzerinde, işaretçiyi hareket ettirmek istediğiniz yönde kaydırın.

Dokunmatik Yüzeyinizi kullanarak seçmek, çift tıklatmak ve sürüklemek için:

- **1.** Üst panelin en sağındaki **System menu** (Sistem menüsü) simgesini tıklatın, sonra sırayla **System** Settings'i (Sistem Ayarları), Devices'ı (Aygıtlar) ve Mouse and Touchpad'i (Fare ve Dokunmatik Yüzey) seçin.
- **2.** Açmak veya kapatmak istediğiniz hareketi seçin.
- **3.** Pencereyi kapatmak için sol üst köşedeki x işaretini tıklatın.

### **Seçme**

Sol ve sağ Dokunmatik Yüzey düğmelerini harici bir faredeki karşılık gelen düğmeler gibi kullanın.

### **Dokunmatik Yüzey hareketlerini kullanma**

Dokunmatik Yüzey hareketlerini kullanmak için, iki parmağınızı aynı anda Dokunmatik Yüzey'in üzerine yerleştirin veya Dokunmatik Yüzey'in kenarlarını kullanın.

**WOT:** Dokunmatik Yüzey hareketleri tüm programlarda desteklenmez.

### **Yatay kaydırma**

Yatay kaydırma, bir sayfa ya da resimde yukarı, aşağı veya yanlara doğru hareket ederken yararlıdır. Kaydırma yapmak için, Dokunmatik Yüzey'e iki parmağınızı hafifçe ayrık vaziyette yerleştirin, sonra da parmaklarınızı yukarı, aşağı, sola ya da sağa doğru sürükleyin.

#### **Kenar kaydırması**

Kenar kaydırması, Dokunmatik Yüzey'in kenarını kullanarak kaydırmanıza olanak tanır. Seçildiğinde, dikey kaydırma yapmak için parmağınızı Dokunmatik Yüzey'in sağ tarafında aşağı veya yukarı kaydırın. Yatay kaydırma etkinleştirildiğinde, parmağınızı Dokunmatik Yüzey'in alt kısmı boyunca sola ve sağa hareket ettirerek yatay kaydırma yapabilirsiniz.

# <span id="page-22-0"></span>**5 Güç yönetimi**

Bilgisayarınız pil gücüyle veya harici güç kaynağına bağlanarak çalışabilir. Bilgisayar yalnızca pil gücüyle çalışıyorsa ve pili şarj etmek için AC güç kaynağı kullanılmıyorsa, pil şarjını izlemek ve korumak önemlidir.

## **Bčlgčsayarı kapatma**

**/ DİKKAT:** Bilgisayar kapatıldığında kaydedilmemiş bilgiler kaybedilir.

Kapat komutu, işletim sistemi dahil tüm açık programları kapatır, ardından ekranla bilgisayarı kapatır.

Bilgisayarı aşağıdaki koşullardan birinde kapatın:

- Pili değiştirmeniz veya bilgisayarın içindeki bileşenlerine erişmeniz gerektiğinde
- USB bağlantı noktasına bağlanmayan bir harici donanım aygıtına bağlarken
- Bilgisayar uzun bir süre kullanılmayacak olduğunda ve harici güç bağlantısı kesildiğinde

Bilgisayarı kapatmak için şu adımları izleyin:

**MOT:** Bilgisayar Askıya Al veya Hazırda Bekletme durumundaysa, kapatma işlemini gerçekleştirebilmek için önce Askıya Al veya Hazırda Bekletme durumundan çıkmanız gerekir.

- 1. Çalışmalarınızı kaydedin ve tüm açık programları kapatın.
- **2.** Üst panelin en sağındaki **System menu** (Sistem menüsü) simgesini tıklatın, **Power** (Güç) simgesini seçin ve sonra Power Off'u (Gücü Kapat) seçin.

Bilgisayar yanıt vermiyorsa ve yukarıdaki kapatma yordamını kullanamıyorsanız, aşağıdaki acil durum yordamlarını verilen sırada uygulamayı deneyin:

- Güç düğmesini en az 5 saniye basılı tutun.
- Bilgisayarın harici güç bağlantısını kesin, sonra da bilgisayar kullanıcı tarafından değiştirilebilir bir pil içeriyorsa, pili çıkarın.

## **Güç seçeneklerini ayarlama**

### **Güç tasarrufu durumlarını kullanma**

**WE** NOT: Hazırda Bekletme ve Karma Uyku güç tasarrufu durumları, yalnızca belirli modellerde bulunur.

Bilgisayarda, fabrikada etkinleştirilen iki güç tasarrufu durumu bulunur: Askıya alın ve ya Hazırda Bekletme ya da Karma Uyku durumuna geçin.

Askıya Al durumu başlatıldığında, güç ışıkları yanıp söner ve ekran temizlenir. Askıya Al durumundan, Hazırda Bekletme durumundan çıktığınızdan daha hızlı çıkmanıza olanak tanımak için çalışmalarınız belleğe kaydedilir. Bilgisayar çok uzun süre Askıya Al durumunda kalırsa veya Askıya Al durumundayken pil kritik düzeye ulaşırsa, bilgisayar Hazırda Bekletme durumunu başlatır.

Hazırda Bekletme başlatıldığında, önce çalışmalarınız sabit sürücüdeki bir hazırda bekletme dosyasına kaydedilir, ardından bilgisayar kapatılır.

<span id="page-23-0"></span>Karma Uyku durumu başlatıldığında, bilgisayarınızın durumu, çalışmalarınızla birlikte belleğe ve sabit sürücüye eşzamanlı olarak kaydedilir. Karma Uyku durumundan çıktığınızda, bilgisayarınız önceki durumundan devam edecektir.

- **ADİKKAT:** Olası ses ve video bozulmalarını, ses çalma veya video yürütme işlevlerindeki kayıpları ya da bilgi kaybını engellemek için, bir disk veya medya kartı üzerinde okuma ya da yazma işlemi yaparken Askıya Al, Hazırda Bekletme veya Karma Uyku durumunu başlatmayın.
- **WOT:** Bilgisayar Askıya Al, Hazırda Bekletme veya Karma Uyku durumundayken, herhangi bir ağ bağlantısı başlatamaz veya diğer bilgisayar işlevlerini kullanamazsınız.

#### **Askıya Al durumunu başlatma ve bu durumdan çıkma**

Sistem fabrikada, pil gücü veya harici güçle çalışırken belirli bir süre işlem yapılmaması durumunda Askıya Al durumunu başlatacak şekilde ayarlanmıştır.

Güç ayarları ve zaman aşımları, üst panelin en sağındaki System menu (Sistem menüsü) simgesi, sonra System Settings (Sistem Ayarları) ve Power (Güç) simgesi seçilerek değiştirilebilir.

Bilgisayar açıkken aşağıdaki yollardan herhangi biriyle Askıya Al durumunu başlatabilirsiniz:

- Güç düğmesine kısa süre basın.
- Ekranı indirin.

**W** NOT: Bu yöntem, yalnızca bilgisayar pil gücüyle çalışırken işe yarar.

Üst panelin en sağındaki System menu (Sistem menüsü) simgesini tıklatın, sonra Alt tuşunu basılı tutun ve güç simgesini seçin.

Askıya Al durumundan çıkmak için:

▲ Güç düğmesine kısa süre basın.

Bilgisayar Askıya Al durumundan çıktığında güç ışıkları yanar ve çalışmanız bıraktığınız yerden devam edecek şekilde ekrana gelir.

### **Güç sčmgesčnč kullanma**

Power (Güç) simgesi, Sistem Ayarları klasöründe bulunur. Power (Güç) simgesi, güç ayarlarına erişmenize, kalan pil şarjını görüntülemenize ve farklı bir güç planı seçmenize olanak tanır.

- Bilgisayar pil gücüyle çalışırken kalan pil şarjını yüzdesini görüntülemek için, üst panelin en sağındaki **System menu** (Sistem menüsü) simgesini seçin, System Settings'i (Sistem Ayarları) ve sonra Power (Güç) simgesini seçin.
- Bilgisayar harici güce bağlıyken pilin şarj olma süresini görüntülemek için, üst panelin en sağındaki **Battery menu** (Pil menüsü) simgesini seçin.
- Güç ayarlarına erişmek için, üst panelin en sağındaki System menu (Sistem menüsü) simgesini seçin, **System Settings**'i (Sistem Ayarları) ve sonra Power (Güç) simgesini seçin.

### **Güç Ayarları'nı kullanma**

Güç Ayarları, bilgisayarın gücü nasıl kullandığını yöneten sistem ayarlarının toplamıdır. Güç Ayarları'nı, güç tasarrufu yapmanıza veya performansı en üst düzeye çıkarmanıza yardımcı olacak şekilde özelleştirebilirsiniz.

### <span id="page-24-0"></span>**GeÂerlč Güç Ayarları'nı görüntüleme**

- **▲** Üst panelin en sağındaki **System menu** (Sistem menüsü) simgesini tıklatın, **System Settings**'i (Sistem Ayarları) ve sonra **Power** (Güç) simgesini seçin.
- **MOT:** Güç ayarlarına hızla erişmek için, üst panelin en sağındaki **Battery menu** (Pil menüsü) simgesini, sonra Power Settings'i (Güç Ayarları) seçebilirsiniz.

### **Geçerli Güç Ayarları'nı değiştirme**

- **1.** Üst panelin en sağındaki System menu (Sistem menüsü) simgesini tıklatın, System Settings'i (Sistem Ayarları) ve sonra **Power** (Güç) simgesini seçin.
- **2. On battery power** (Pil gücüyle çalışma) ve When plugged in (Prize takılıyken) altındaki ayarları gereken sekilde deăistirin.

## **Pil gücü ile çalışma**

Bilgisayarda şarjlı bir pil varsa ve bilgisayar harici güce bağlı değilse pil gücüyle çalışır. Bilgisayara takılı şarj edilmiş bir pil varsa ve AC bağdaştırıcısı bilgisayardan çıkarılırsa, bilgisayar otomatik olarak pil gücüne geçer ve ekran parlaklığı pil ömrünü koruyacak şekilde azaltılır. Bilgisayardaki pil, bilgisayar kapalı olduğunda ve harici güç bağlantısı kesildiğinde zaman içinde boşalır.

Bilgisayarın pil ömrü güç yönetimi ayarları, bilgisayarda çalıştırılan programlar, ekran parlaklığı, bilgisayara takılı harici aygıtlar ve diğer etkenlere bağlı olarak değişir.

### **Fabrčkada m×h×rlenmčş pčl (yalnızca belčrlč modellerde)**

Bu üründeki pil(ler) kullanıcıların kendisi tarafından kolayca değiştirilemez. Pilin çıkarılması veya değiştirilmesi, garanti kapsamınızı etkileyebilir. Pil artık şarj tutmuyorsa, desteğe başvurun.

Bir pil kullanım ömrünü tamamladığında, pili genel ev atıkları ile birlikte atmayın. Pili elden çıkarmak için, bölgenizdeki yerel yasaları ve düzenlemeleri izleyin.

Pil türü konusunda bilgiler için, bilgisayarınızla birlikte gelen basılı Setup Instructions (Kurulum Yönergeleri) posterinin Quick Setup (Hızlı Kurulum) bölümüne başvurun.

### <span id="page-25-0"></span>Kullanıcı tarafından değiştirilebilir bir pili çıkarma (yalnızca belirli modellerde)

- **AL UYARI!** Olası güvenlik sorunlarını azaltmak için, yalnızca bilgisayarla birlikte verilen kullanıcı tarafından değiştirilebilir pili, HP tarafından sağlanan yedek pili veya HP'den satın alınan uyumlu pili kullanın.
- **A DİKKAT:** Bilgisayarın tek güç kaynağı durumunda olan kullanıcı tarafından değiştirilebilir pilin çıkarılması bilgilerin kaybolmasına neden olabilir. Bilgi kaybını önlemek için çalışmalarınızı kaydedin veya pili çıkarmadan önce bilgisayarı kapatın.

Pil türü konusunda bilgiler için, bilgisayarınızla birlikte gelen basılı Kurulum Yönergeleri posterinin Hızlı Kurulum bölümüne başvurun.

### **Kalan pil şarjını gösterme**

Üst panelin en sağındaki **Battery menu** (Pil menüsü) simgesini tıklatın.

### **Pčlč şarj etme**

**AUYARI!** Bilgisayarın pilini uçakta şarj etmeyin.

Pil, bilgisayar AC bağdaştırıcısı veya isteğe bağlı güç bağdaştırıcısıyla harici güç kaynağına bağlandığında şarj edilir.

Pil, bilgisayar kullanımda olsun ya da olmasın şarj edilir; ancak, bilgisayar kapalıyken daha hızlı şarj edilir.

Pil yeniyse, 2 hafta veya daha fazla süre boyunca kullanılmamışsa ya da normal oda sıcaklığından çok daha sıcak veya soğuk durumda ise şarj işlemi gecikebilir.

Pilin ömrünü uzatmak ve pil şarj göstergelerinin doğruluk oranını artırmak için aşağıdaki önerileri takip edin:

- Yeni bir pil şarj ediyorsanız, pil tümüyle şarj olmadıkça bilgisayarı açmayın.
	- **WOT:** Pil şarj edilirken bilgisayar açıksa, bildirim alanındaki pil ölçer, pil tamamen şarj edilmeden yüzde 100 gösterebilir.
- Pili şarj etmeden önce, normal kullanım sonucunda tam şarjın yüzde 5'in altına kadar bitmesini sağlayın.
- Pil bir ay veya daha uzun süre kullanılmamışsa, pili şarj etmenin yanı sıra, kalibre etmeyi de unutmayın.

### **Pčl ömrünü uzatma**

Pil ömrünü en yükseğe çıkarmak için:

- **1.** Üst paneldeki **Battery menu** (Pil menüsü) simgesini tıklatın, sonra **Power Settings**'i (Güç Ayarları) seçin.
- **2. On battery power** (Pil gücüyle çalışma) altında:
	- **Suspend when inactive for** (Askıya alınacağı işlemsizlik süresi) seçeneğinin sağındaki açılır menüden 30 minutes'yı (30 dakika) seçin.
	- When power is critically low (Güç kritik düzeye düştüğünde) ayarının sağında Hibernate (Hazırda Beklet) veya Power off (Kapat) seçeneğini belirleyin.
	- **When the lid is closed** (Kapak kapatıldığında) ayarının yanındaki Suspend (Askıya Al) seçeneğini belirlevin.
- **3. Kapat**'ı tıklatın.

### <span id="page-26-0"></span>**Düşük pil düzeylerini yönetme**

Bu bölümdeki bilgiler fabrikada ayarlanmış uyarıları ve sistem yanıtlarını açıklamaktadır. Bazı düşük pil düzeyi uyarıları ve sistem yanıtları, güç ayarları kullanılarak değiştirilebilir. Güç ayarları kullanılarak ayarlanan değişiklikler ışıkları etkilemez.

### **Düşük pil düzeylerini belirleme**

Bilgisayarın kullanabileceği tek güç kaynağı olan pil düşük veya kritik düzeye geldiğinde, aşağıdaki davranışlar gerçekleşir:

Askıya Al durumundayken, bilgisayar kısa bir süre Askıya Al durumunda kalıp kapatılır ve kaydedilmemiş bilgiler kaybedilir.

### **Düşük pil düzeyini çözümleme**

#### **Harici güç varken düşük pil düzeyini çözümleme**

- Aşağıdaki aygıtlardan birini bağlayın:
	- AC bağdaştırıcısı
	- HP'den aksesuar olarak satın alınan čsteúe bağlı güç bağdaştırıcısı

#### **Şarj edilmiş pil varken düşük pil düzeyini çözümleme**

- 1. Bilgisayarı kapatın.
- **2.** Şarjı biten pili şarj edilmiş pille değiştirin.
- **3.** Bilgisayarı açın.

### **Pčl gücünü tasarruƮu kullanma**

- Kullanmadığınız zamanlarda modem uygulamalarınızdan çıkıp kablosuz ve yerel ağ (LAN) bağlantılarını kapatın.
- Harici bir güç kaynağına bağlı olmayan kullanmadığınız harici aygıtları çıkarın.
- Kullanmadığınız harčcč medya kartlarını durdurun, devre dışı bırakın veya çıkarın.
- Ekran parlaklığını azaltma.
- Kullanmadığınızda, bilgisayarı Askıya Al durumuna alın veya kapatın.

### **Pili saklama**

**A DİKKAT:** Pilin hasar görmesi riskini azaltmak için uzun süre yüksek sıcaklıklara maruz bırakmaktan kaçının.

Bilgisayar 2 haftadan daha uzun süre kullanılmayacak ve harici güçten çıkarılacaksa, pili çıkarın ve ayrı bir yerde saklayın.

Pili, şarj ömrünü uzatmak için serin ve kuru bir yerde saklayın.

 $\mathbb{R}^n$  **NOT:** Saklanan pil 6 ayda bir kontrol edilmelidir. Kapasitesi yüzde 50'nin altındaysa saklamaya devam etmeden önce pili sarj edin.

Bir ay veya daha uzun süre saklanmış pili kullanmadan önce kalibre edin.

### <span id="page-27-0"></span>**Kullanılmış pili elden çıkarma**

**AL UYARI!** Yangın veya yanık riski bulunduğundan, pili sökmeyin, ezmeyin veya delmeyin; temas noktalarına kısa devre yaptırmayın; ateşe veya suya maruz bırakmayın.

Pili bertaraf etme konusunda bilgiler için, *Yasal Düzenleme, Güvenlik ve Çevre Bildirimleri*'ne bakın.

### **Pčlč deúčştčrme**

Bilgisayarın pil ömrü güç yönetimi ayarları, bilgisayarda çalıştırılan programlar, ekran parlaklığı, bilgisayara takılı harici aygıtlar ve diğer etkenlere bağlı olarak değişir.

Üst panelin en sağındaki **Battery menu** (Pil menüsü) simgesini seçerek pil hakkındaki ayrıntılara ulaşabilirsiniz.

**MOT:** İhtiyacınız olduğu her zaman pil gücünün hazır olması için HP, depolama kapasitesi göstergesi yeşilsarı olduğunda yeni bir pil almanızı önerir.

# **Harčcč AC güç kaynağı kullanma**

**MOT:** AC güç kaynağına bağlanma konusunda daha fazla bilgi için, bilgisayar kutusunda sağlanan *Kurulum* Yönergeleri posterine başvurun.

Bilgisayar, onaylı bir AC bağdaştırıcısı veya isteğe bağlı bir yerleştirme/genişletme aygıtı ile harici bir AC güç kaynağına bağlıyken pil gücünü kullanmaz.

**AL UYARI!** Olası güvenlik sorunlarını azaltmak için, yalnızca bilgisayarla birlikte sağlanan AC bağdaştırıcısını, HP tarafından sağlanan yedek AC bağdaştırıcısını veya HP'den satın alınan uyumlu bir AC bağdaştırıcısını kullanın.

Bilgisayarı aşağıdaki koşullardan biri geçerli olduğunda harici AC güç kaynağına bağlayın:

**AUYARI!** Pili uçakta şarj etmeyin.

- Pil şarj ederken veya kalibre ederken
- Sistem yazılımını yüklerken veya değiştirirken
- Diske bilgi yazarken (yalnızca belirli modellerde)
- Yedekleme veya kurtarma işlemi gerçekleştirirken

Bilgisayarı harici AC güç kaynağına bağladığınızda aşağıdaki olaylar gerçekleşir:

- Pil şarj olmaya başlar.
- Bilgisayar açıldığında, üst paneldeki Pil menüsü simgesinin görüntüsü değiştir.

Harici AC güç kaynağı bağlantısını kestiğinizde aşağıdaki olaylar gerçekleşir:

- Bilgisayar pil gücüne geçer.
- Ekran parlaklığı otomatik olarak pil ömrü tasarrufu yapacak şekilde düşer.

### **AC bağdaştırıcısını sınama**

Bilgisayar AC güç kaynağına bağlıyken aşağıdaki belirtilerden birini gösteriyorsa AC bağdaştırıcısını sınayın:

- **•** Bilgisayar açılmıyorsa.
- Ekran açılmıyorsa.
- Güç ışıkları yanmıyorsa.

AC bağdaştırıcısını sınamak için:

- 1. Bilgisayarı kapatın.
- **2.** Pili bilgisayardan çıkarın.
- **3.** AC bağdaştırıcısını bilgisayara, sonra da bir elektrik prizine bağlayın.
- 4. Bilgisayarı açın.
	- **·** Güç ışıkları yanıyorsa, AC bağdaştırıcısı düzgün bir şekilde çalışıyordur.
	- · Güç ışıkları halen yanmıyorsa, AC bağdaştırıcısıyla bilgisayar arasındaki bağlantıyı ve AC bağdaştırıcısıyla elektrik prizi arasındaki bağlantıyı kontrol edip bağlantıların sağlam olduğundan emin olun.
	- Bağlantılarda sorun yoksa ve güç ışıkları halen *yanmıyorsa*, AC bağdaştırıcısı düzgün çalışmıyordur ve değiştirilmesi gerekir.

Yedek AC güç bağdaştırıcısı edinme hakkında bilgi almak üzere desteğe başvurun.

# <span id="page-29-0"></span>**6** Bilgi yönetimi ve paylaşımı

Sürücüler, bilgi depolamanıza, yönetmenize, paylaşmanıza ve bilgilere erişmenize yardımcı olan dijital depolama aygıtları veya katı hal sürücüleridir. Bilgisayarınızda, tüm kişisel dosyalarınız için depolama sağlamanın yanı sıra yazılımları ve işletim sistemini depolayan dahili bir sabit sürücü bulunur. Bazı bilgisayarlarda, CD veya DVD'den okumanıza veya bu medyalara yazmanıza olanak sağlayan yerleşik bir optik sürücü de bulunur.

Ek kapasite veya işlevsellik için, optik sürücü veya sabit sürücü gibi bir harici sürücü (ayrıca satın alınır) bağlayın veya telefonunuzdaki ya da kameranızdaki bilgileri doğrudan almak için bir dijital depolama kartı takın. Bilgisayarınızdaki USB bağlantı noktasına takılan bir Evrensel Seri Veri Yolu (USB) flash sürücüsü de hızlı veri aktarımına olanak sağlar. Bazı aygıtlar çalışırken bilgisayarın gücünü kullanır; bazılarınınsa kendi güç kaynakları vardır. Bazı aygıtlar, yüklenmesi gereken yazılımla birlikte gelir.

**WOT:** Harici kablosuz aygıtları bağlamayla ilgili bilgi için bkz. <u>Ağa bağlanma, sayfa 4</u>.

**WOT:** Gerekli yazılımlar ve sürücüler hakkında daha fazla bilgi edinmek veya hangi bilgisayar bağlantı noktasının kullanılacağını öğrenmek için üreticinin yönergelerine bakın.

### **USB aygıtı kullanma**

Bilgisayarların çoğunda birden çok USB bağlantı noktası vardır, çünkü bu çok yönlü arabirim, bilgisayarınıza USB klavye, fare, harici sürücü, yazıcı, tarayıcı veya USB hub gibi çeşitli harici aygıtları bağlamanıza olanak sağlar.

Bilgisayarınızda birden çok türde USB bağlantı noktası olabilir. Bilgisayarınızla uyumlu aygıtlar satın aldığınızdan emin olun.

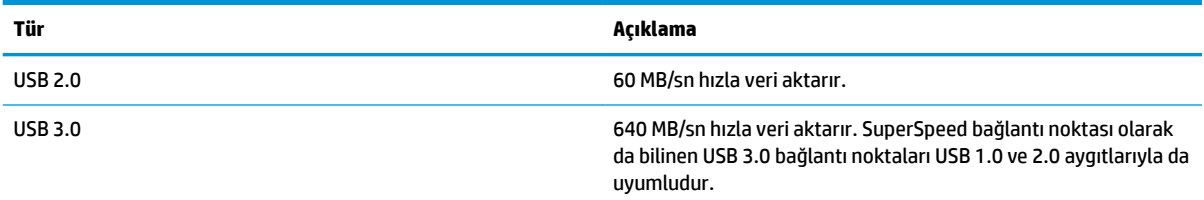

### **USB aygıtını bağlama**

**A DİKKAT:** USB konektörünün hasar görmesi riskini azaltmak için, aygıtı bağlarken çok hafif güç uygulayın.

**▲** Aygıtın USB kablosunu USB bağlantı noktasına bağlayın.

**MOT:** Bilgisayarınızdaki USB bağlantı noktası bu bölümdeki resimden biraz farklı görünebilir.

### **USB aygıtını çıkarma**

**A DİKKAT:** USB konektörünün hasar görmesini önlemek için USB aygıtını kablodan çekerek çıkarmayın.

**DİKKAT:** USB aygıtını güvenle kaldırmak için aşağıdaki yordamı kullanın.

- <span id="page-30-0"></span>1. USB aygıtını çıkarmak için, bilgilerinizi kaydedin ve aygıtla ilişkili programların tümünü kapatın.
- 2. Launcher'da (Başlatıcı), masaüstünün sol tarafında yer alan Home Folder'nü (Giriş Klasörü) seçerek File **Browser**'nı (Dosya Tarayıcısı) açın.
- **3.** File Browser'nın (Dosya Tarayıcısı) sol bölmesinde yer alan **Devices** (Aygıtlar) listesinde, aygıt adının yanındaki **Eject** (Çıkar) simgesini tıklatın. USB aygıtı simgesi listeden kaybolur ve aygıt güvenle cıkarılabilir.
- **4.** Aygıtı çıkarın.

## **Dčjčtal depolama kartı takma ve çıkarma**

Dijital depolama kartı takmak için:

**A DİKKAT:** Dijital kart konektörlerinin hasar görmesi riskini azaltmak için, dijital kartı takarken çok hafif güç uygulayın.

- **1.** Kartı etiketi üste gelecek ve konektörler bilgisayara dönük olacak şekilde tutun.
- 2. Kartı, dijital depolama yuvasına takın, sonra da sıkıca yerine oturana kadar içeri doğru bastırın.

Dijital depolama kartını çıkarmak için:

- **A) DİKKAT:** Veri kaybını veya sistemin yanıt vermez duruma gelmesi riskini azaltmak için, dijital kartı aşağıdaki yordamı kullanarak güvenli bir şekilde çıkarın.
	- 1. Bilgilerinizi kaydedin ve dijital kartla ilişkili programların tümünü kapatın.
	- 2. Launcher'da (Başlatıcı), masaüstünün sol tarafında yer alan Home Folder'nden (Giriş Klasörü) File Browser'nı (Dosya Tarayıcısı) açın.
	- **3.** File Browser'nın (Dosya Tarayıcısı) sol bölmesinde yer alan **Devices** (Aygıtlar) listesinde, dijital kart adının yanındaki Eject (Çıkar) simgesini tıklatın. USB aygıtı simgesi listeden kaybolur ve aygıt güvenle çıkarılabilir.

**MOT:** Donanım aygıtını çıkarmanın güvenli olduğuna dair bir bildirim görüntülenir.

- **4.** Kartı içeri doğru bastırıp (1) yuvasından çıkarın (2).
- **Z** NOT: Yerinden çıkmazsa, kartı yuvadan dışarı çekin.

## **Optik sürücüleri kullanma**

Optik disk sürücüsü büyük miktarlardaki bilgileri okumak ve depolamak için lazer ışığı kullanır. Bazı sürücüler yalnızca bilgileri okuyabilir, bazıları ise bilgileri boş bir diske yazabilir.

Optik sürücünüzden en iyi performansı almak için şu ipuçlarını kullanın:

- Pil tek güç kaynağıysa, bir medyaya yazmaya başlamadan önce pil şarjının yeterli olduğundan emin olun.
- Optik sürücü diske yazarken, bilgisayar klavyesini kullanmayın veya bilgisayarı yerinden oynatmayın. Yazma işlemi titreşime duyarlıdır.
- Sürücünün en son yazılım güncelleştirmelerini yüklediğinizden emin olun.
- Kullandığınız disk temiz değilse, kuru ve tüy bırakmayan yumuşak bir bezle silin.

<span id="page-31-0"></span>Bilgisayarınızda aşağıdaki disk teknolojilerinden birini veya birkaçını destekleyen bir optik sürücü bulunabilir:

- CD—Sıkıştırılmış diskte optik disk sürücüsünden lazerle okunan veriler depolanır. Aşağıdaki CD biçimleri kullanılabilir:
	- Bilgisayarın CD'deki bilgileri okumasına ve CD'ye yalnızca bir kere bilgi kaydetmesine olanak sağlayan Kaydedilebilir CD (CD-R). Bilgiler CD-R diske kaydedildikten sonra değiştirilemez veya silinemez: sürekli olarak kalır.
	- CD'deki bilgileri okumanıza ve CD'ye birçok kez bilgi kaydetmenize olanak veren Yeniden Yazılabilir CD (CD-RW). CD'deki bilgiler silinebilir.
- DVD-Dijital video diski yüksek kapasiteli bir optik disktir. CD'ye kıyasla çok daha fazla bilgi depolayabilir. Çift taraflı bir DVD, 17 GB veri depolayabilir. Aşağıdaki DVD biçimleri kullanılabilir:
	- Bilgisayarın DVD'deki bilgileri okumasına ve DVD'ye yalnızca bir kere bilgi kaydetmesine olanak sağlayan Kaydedilebilir DVD (DVD-R veya DVD+R). Bilgiler diske kaydedildikten sonra değiştirilemez veya silinemez; sürekli olarak kalır. DVD'ler DVD±R sürücülerinde kullanılabilir.
	- Bilgisayarın diskteki bilgileri okumasına ve diske birçok kez bilgi kaydetmesine olanak veren Yeniden Yazılabilir DVD (DVD-RW veya DVD+RW). Diskteki bilgiler silinebilir. DVD'ler DVD±R sürücülerinde kullanılabilir.

### **Optik disk takma**

### **Tepsiden yüklenen**

- 1. Bilgisayarı açın.
- **2.** Disk tepsisini serbest bırakmak için sürücü çerçevesindeki çıkarma düğmesine **(1)** basın.
- **3.** Tepsiyi dışarı çekin (2).
- **4.** Diski, düz yüzeylerine dokunmadan kenarlarından tutun ve etiketli tarafı yukarı gelecek şekilde tepsi milinin üzerine getirin.
- **WOT:** Tepsiye tam olarak erişilemiyorsa diski eğik tutarak milin üzerine getirin.
- **5.** Disk (3) yerine oturana dek hafifce tepsi miline bastırın.
- **6.** Disk tepsisini kapatın.
- **WOT:** Disk takıldıktan sonra kısa bir duraklama olması normaldir. Bir medya oynatıcısı seçmediyseniz Otomatik Kullan iletişim kutusu açılır. Medya içeriğini nasıl kullanmak istediğiniz sorulur.

### **Yuvadan yüklenen**

- **AN DİKKAT:** Yuvadan yüklenen optik sürücülere **8 cm.lik** optik diskler takmayın. Bu, optik sürücünün hasar görmesine yol açabilir.
	- 1. Bilgisayarı açın.
	- 2. Diski, düz yüzeylerine dokunmadan kenarlarından tutun ve diski etiketli tarafı yukarı gelecek şekilde konumlandırın.
	- **3.** Diski nazikçe yuvadan yüklenen optik sürücüye takın.

### <span id="page-32-0"></span>**Optik diski çıkarma**

### **Tepsiden yüklenen**

Disk tepsisinin normal açılabilmesine ya da açılamamasına bağlı olarak diski çıkarmanın iki yolu vardır.

#### **Dčsk tepsčsč normal şekčlde açıldığında**

- 1. Disk tepsisini serbest bırakmak için sürücü çerçevesi üzerindeki çıkarma düğmesine (1) basın ve durana kadar tepsiyi (2) hafifçe dışarı çekin.
- 2. Diski (3), dış kenarlarını kaldırırken tepsi miline hafifçe bastırarak tepsiden çıkarın. Diski kenarlarından tutun ve düz yüzeylere dokunmaktan kaçının.

**27 NOT:** Tepsiye tamamen erişilemiyorsa diski eğik tutarak çıkarın.

**3.** Disk tepsisini kapatın ve diski koruyucu bir kutuya yerleştirin.

#### **Dčsk tepsčsč normal şekčlde açılmadığında**

- 1. Sürücünün ön çerçevesindeki çıkarma deliğine düzleştirdiğiniz bir ataşı (1) sokun.
- **2.** Disk tepsisi serbest kalana kadar ataşı hafifçe itin ve sonra tepsiyi (2) durana kadar dışarı çekin.
- **3.** Diski (3), dış kenarlarını kaldırırken tepsi miline hafifçe bastırarak tepsiden çıkarın. Diski kenarlarından tutun ve düz yüzeylere dokunmaktan kaçının.
- **Z** NOT: Tepsiye tamamen erişilemiyorsa diski eğik tutarak çıkarın.
- 4. Disk tepsisini kapatın ve diski koruyucu bir kutuya yerleştirin.

#### **Yuvadan yüklenen**

- 1. Sürücünün yanındaki çıkarma düğmesine (1) basın.
- **2.** Düz yüzeylere dokunmaktan kaçınarak kenarlarından tutup diski (2) çıkarın.
- **3.** Diski koruyucu bir kutuya yerleştirin.

# <span id="page-33-0"></span>**7 Bčlgčsayarınızın bakımını yapma**

# **Programları ve sürücüleri güncelleştirme**

HP, programlarınızı ve sürücülerinizi en son sürümlerle düzenli olarak güncelleştirmenizi önerir. Güncelleştirmeler sorunları çözerek bilgisayarınıza yeni özellikler ve seçenekler kazandırabilir. Teknoloji sürekli geliştiğinden, programlarınızı ve sürücülerinizi güncelleştirmek bilgisayarınızın var olan en son teknolojiyi kullanmasını sağlar. Örneğin, eski grafik bileşenleri en son oyun yazılımlarıyla iyi çalışmayabilir. En son sürücüye sahip olmadan donanımınızdan en iyi şekilde yararlanamazsınız.

HP programlarının ve sürücülerinin en son sürümleri indirmek için <http://www.hp.com/support> adresine gidin. Ek olarak, güncelleştirmeler kullanıma sunulduğunda otomatik bildirim almak için kaydolabilirsiniz.

Bilgisayarınızı, ücretsiz otomatik Ubuntu güncelleştirmeleri alacak şekilde ayarlamak için:

- **1.** Üst panelin en sağındaki **About this computer** (Bu bilgisayar hakkında) seçeneğini tıklatın. Bilgisayarınız için kullanılabilir güncellemeleri denetlemek için **Install updates** (Güncellemeleri yükle) seçeneğini tıklatın.
- 2. Yeni yazılım güncelleştirmelerini denetlemek için, Update Manager (Güncelleştirme Yöneticisi) penceresinde **Check** (Denetle) düğmesini seçin.
- **3.** Yüklemek istediğiniz güncelleştirmelerin yanındaki kutuları tıklatın, sonra da **Install Updates** (Güncelleştirmeleri Yükle) düğmesini seçin.
- **4.** Güncelleştirmeler yüklendikten sonra **Kapat**'ı tıklatın.
	- **EZ NOT:** Yazılım güncelleştirmelerinin ayarlarını değiştirmek için, Update Manager (Güncelleştirme Yöneticisi) penceresinin alt kısmındaki Settings (Ayarlar) düğmesini seçin.

### **Bilgisayarınızı temizleme**

Bilgisayarınızı güvenle temizlemek için aşağıdaki ürünleri kullanın:

- Dimetil benzil amonyum klorür yüzde 0,3 maksimum konsantrasyon (örneğin, çeşitli markalarda bulunabilecek tek kullanımlı mendiller).
- Alkolsüz cam temizleme sıvısı
- Hafif sabun solüsyonlu su
- Kuru mikrofiber temizlik bezi veya bir güderi (statiklenmeyen yağsız bez)
- Statiklenmeyen bez mendiller

**ADİKKAT:** Bilgisayarınıza kalıcı hasar verebilecek kuvvetli temizleme solventlerinden kaçının. Bir temizlik ürününün bilgisayarınız için güvenli olup olmadığından emin değilseniz, ürün içeriğini kontrol ederek alkol, aseton, amonyum klorür, metilen klorür ve hidrokarbon gibi bileşenlerin yer almadığından emin olun.

Kağıt havlu gibi lifli malzemeler bilgisayarı çizebilir. Zaman içinde çiziklerde kir parçacıkları ve temizlik ajanları sıkışabilir.

### **Temizlik yordamları**

Bilgisayarınızı güvenle temizlemek için bu bölümdeki yordamları izleyin.

- <span id="page-34-0"></span>**A UYARI!** Elektrik çarpmasını veya bileşenlerin hasar görmesini önlemek için, bilgisayarınızı açıkken temizlemeye kalkışmayın.
	- Bilgisayarı kapatın.
	- AC güç kaynağı bağlantısını kesin.
	- Elektrik kullanan tüm harici aygıtları çıkarın.

A DiKKAT: Dahili bileşenlere zarar gelmesini önlemek için, bilgisayarın herhangi bir yüzeyine doğrudan temizlik malzemesi veya sıvısı püskürtmekten kaçının. Yüzeye damlatılan sıvılar, dahili bileşenlere kalıcı hasar verebilir.

### **Ekranı temizleme (All-in-One Ürünler veya Dizüstü Bilgisayarlar)**

Ekranı alkolsüz cam temizleyicisiyle nemlendirilmiş, yumuşak ve tüy bırakmayan bir bezle hafifçe silin. Ekranı kapatmadan önce kuru olduğundan emin olun.

#### **Yanları veya kapağı temizleme**

Yanları veya kapağı temizlemek için, yumuşak mikrofiber bir bez veya daha önce sıralanan temizlik solüsyonlarından biri ile nemlendirilmis güderi kullanın veya makul bir tek kullanımlık ıslak mendil kullanın.

**WOT:** Bilgisayarın kapağını temizlerken, kir ve tortuların çıkması için dairesel hareketlerle silin.

### **Dokunmatik Yüzey'i, klavyeyi veya fareyi temizleme**

<u>/A UYARI!</u> Elektrik çarpması veya dahili bileşenlerin hasar görmesi riskini azaltmak için, klavyeyi elektrikli süpürge uçları kullanarak temizlemekten kaçının. Elektrikli süpürge, klavye yüzeyinde evsel atık bırakabilir.

**A DİKKAT:** Dahili bileşenlerin hasar görmesini önlemek için, tuşların arasına sıvı damlamasına izin vermeyin.

- · Dokunmatik Yüzey'i, klavyeyi veya fareyi temizlemek için, yumuşak mikrofiber bir bez veya daha önce sıralanan temizlik solüsyonlarından biri ile nemlendirilmiş güderi kullanın veya makul bir tek kullanımlık ıslak mendil kullanın.
- Tuşların yapışmasını önlemek ve klavyedeki toz, pamuk ve parçacıkları gidermek için püskürtme uzantılı bir sıkıştırılmış hava spreyi kullanın.

## **Bčlgčsayarınızla seyahat etme veya bčlgčsayarı kargoya verme**

Bilgisayarınızla seyahat edecekseniz veya bilgisayarınızı kargoyla gönderecekseniz, ekipmanın güvenliği için aşağıdaki ipuçlarını dikkate alın.

- Bilgisayarı seyahat veya nakliye için hazırlama:
	- Bilgilerinizi bir harici sürücüye yedekleyin.
	- Dijital depolama kartları gibi tüm harici medya kartlarını ve tüm diskleri bilgisayardan çıkarın.
	- Tüm harici aygıtları kapatın ve çıkarın.
	- Sürücüyü sürücü yuvasından çıkarmadan önce, içindeki medyayı çıkarın.
- **A DİKKAT:** Bu işlemi sürücüyü kargoya vermeden, depolamadan veya yanınıza alıp seyahate çıkmadan önce yapın. Bu önlem bilgisayarın veya sürücünün zarar görmesi veya bilgi kaybı riskini düşürür.
- Bčlgčsayarı kapatın.
- Bilgilerinizin bir yedeğini de yanınıza alın. Yedeği bilgisayardan ayrı muhafaza edin.
- Havayolu ile seyahat ederken, bilgisayarı el bagajı olarak taşıyın; diğer çantalarınızla birlikte kargoya vermeyin.
- **∕∆ DİKKAT:** Sürücüyü manyetik alanlara maruz bırakmayın. Manyetik alana sahip güyenlik aygıtlarına örnek olarak, havaalanlarında içinden geçilmesi gereken aygıtlar ve üst aramasında kullanılan el cihazları verilebilir. Havaalanı taşıyıcı bantları ve valiz ve çantaları kontrol eden benzer güvenlik aygıtları, manyetik alan yerine, sürücülere zarar vermeyen röntgen ışınlarını kullanır.
- Bilgisayarı uçuş sırasında kullanmayı planlıyorsanız, uçak içinde bilgisayarı kullanabileceğinizi belirten anonsun yapılmasını bekleyin. Uçuş sırasında bilgisayar kullanımı, havayolu şirketinin iznine bağlıdır.
- Bilgisayar 2 haftadan daha uzun süre kullanılmayacak ve harici güçten çıkarılacaksa, pili çıkarın ve ayrı bir yerde saklayın.
- Bilgisayarı veya sürücüyü postayla gönderecekseniz, uygun bir koruyucu pakete koyun ve üzerine "KIRILACAK EŞYA" yazın.
- Bilgisayara kablosuz bir aygıt takılıysa, bu aygıtların kullanımı bazı ortamlarda kısıtlanmış olabilir. Bu kısıtlamalar, uçaklar, hastaneler, patlayıcı maddelere yakın yerler ve tehlikeli bölgeler için geçerli olabilir. Belirli bir aygıtın kullanımıyla ilgili olarak uyulması gereken kurallardan emin değilseniz, bilgisayarınızı açmadan önce vetkililerden kullanmak için izin isteyin.
- Uluslararası seyahat ediyorsanız şu önerileri izleyin:
	- Gideceğiniz her ülkenin veya bölgenin bilgisayarlarla ilgili gümrük düzenlemelerini inceleyin.
	- Bilgisayarı kullanmayı düşündüğünüz yerler için uygun güç kablosu ve güç bağdaştırıcısı gereksinimlerini kontrol edin. Voltaj, frekans ve fiş özellikleri değişebilir.
	- **AVARI!** Elektrik çarpması, yangın veya ekipmanın hasar görmesi riskini azaltmak için, bilgisayarı bazı araçlar için satılan voltaj dönüştürücülerle birlikte çalıştırmayın.

# <span id="page-36-0"></span>**8 Bilgisayarınızın ve bilgilerinizin güvenliğini sağlama**

# **Bčlgčsayarı koruma**

**MOT:** Güvenlik çözümleri caydırıcı olacak şekilde tasarlanmıştır; ancak bunlar bilgisayarın hatalı kullanılması veya çalınmasını engelleyemeyebilir ya da yazılım saldırılarını caydırmada yetersiz kalabilir.

Bilgisayarla birlikte sağlanan güvenlik özellikleri bilgisayarı, kişisel bilgileri ve verileri çeşitli risklerden koruyabilir. Bilgisayarınızı kullanma şekliniz, kullanmanız gereken güvenlik özelliklerini belirler.

İşletim sistemi bazı güvenlik özellikleri sağlamaktadır. Ek güvenlik özellikleri aşağıdaki tabloda listelenmiştir. Ek güvenlik özelliklerinin çoğu Setup Utility'den yapılandırılabilir.

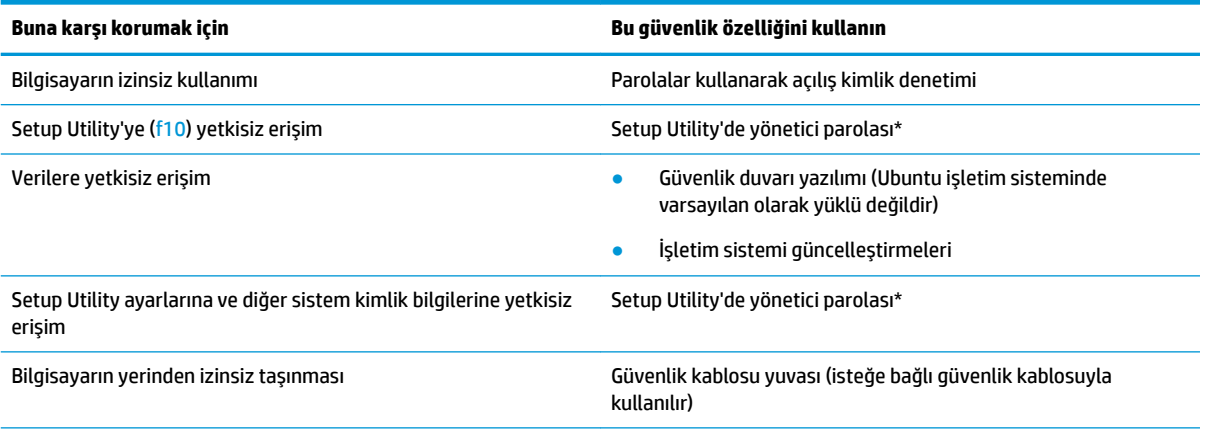

\*Setup Utility, bilgisayar açıldığında veya yeniden başlatıldığında f10 tuşuna basılarak erişilen bir yardımcı programdır. Setup Utility kullanırken programda gezinmek ve seçim yapmak için bilgisayarınızdaki tuşları kullanmalısınız.

## **Parolaları kullanma**

Parola, bilgisayardaki bilgilerinizi korumak için seçtiğiniz bir grup karakterdir. Bilgilerinize erişimi nasıl kontrol etmek istediğinize bağlı olarak birkaç çeşit parola oluşturabilirsiniz. Parolalar işletim sisteminde veya bilgisayara önceden yüklenmiş olan Setup Utility'de oluşturulabilir.

**WOT:** Bilgisayara erisememe riskini önlemek icin, her parolayı kaydedip güvenli bir yerde saklayın.

### <span id="page-37-0"></span>**İşletčm sčstemčnde parola oluşturma**

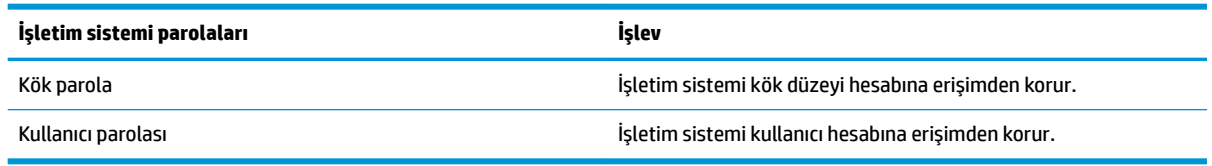

### **Kurulum Yardımcı Programı (BIOS) ve Bilgisayar Kurulumunda parola oluşturma**

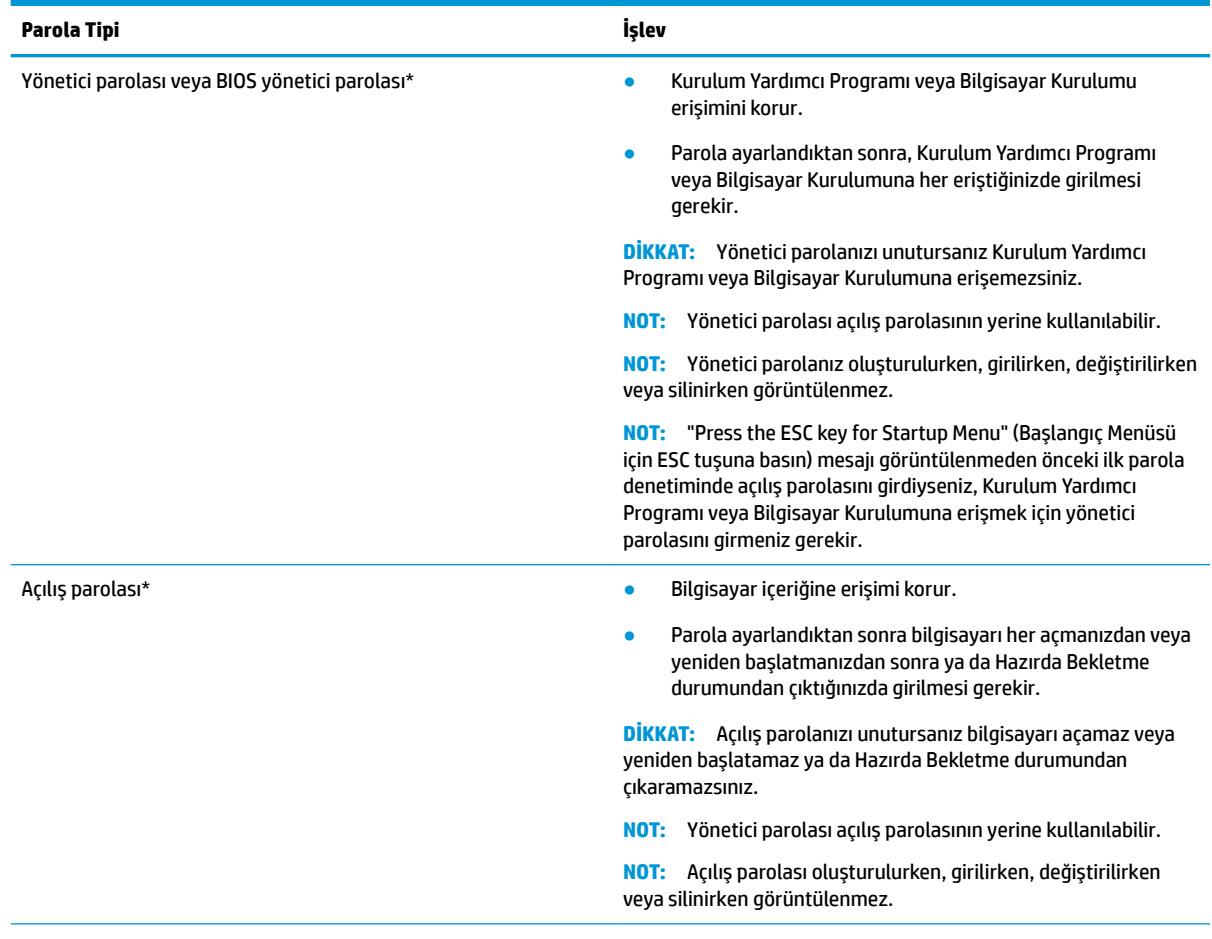

\*Bu parolaların her biri hakkında daha fazla bilgi için aşağıdaki konulara başvurun.

### **Yönetici parolasını yönetme**

Bu parolayı ayarlamak, değiştirmek veya silmek için şu adımları izleyin:

- 1. Bilgisayarı açarak veya yeniden başlatarak Kurulum Yardımcı Programı veya Bilgisayar Kurulumunu açın. Ekranın sol alt köşesinde "Press the ESC key for Startup Menu" (Başlangıç Menüsü için ESC tuşuna basın) iletisi görüntülenirken esc tuşuna basın. Startup Menu (Başlangıç Menüsü) iletisi görüntülendiğinde f10 tuşuna basın.
- **2. Güvenlik**'i seçin ve ekrandaki yönergeleri izleyin.

Değişiklikleriniz bilgisayar yeniden başlatılınca etkinleşir.

### <span id="page-38-0"></span>Yönetici parolası girme

**Enter Password** (Parola Gir) isteminde, yönetici parolanızı girin, sonra da enter tuşuna basın. Yönetici parolasını ardarda 3 kez hatalı girerseniz, bilgisayarınızı yeniden başlatmanız ve tekrar denemeniz gerekir.

#### **Açılış parolasını yönetme**

Bu parolayı ayarlamak, değiştirmek veya silmek için şu adımları izleyin:

- **1.** Bilgisayarı açarak veya yeniden başlatarak Setup Utility'yi açın. Ekranın sol alt köşesinde "Press the ESC key for Startup Menu" (Başlangıç Menüsü için ESC tuşuna basın) iletisi görüntülenirken esc tuşuna basın. Startup Menu (Başlangıç Menüsü) mesajı görüntülendiğinde f10 tuşuna basın.
- **2.** Ok tuşlarını kullanarak sırayla **Security'**yi (Güvenlik), **Set Power-On Password** (Açılış Parolasını Ayarla) öğesini seçin ve enter tuşuna basın.
	- **Bir açılış parolası ayarlamak için, Enter New Password (Yeni Parolayı Gir) ve Confirm New** Password (Yeni Parolayı Onayla) alanlarına parolanızı girin, sonra da enter tuşuna basın.
	- **Açılış parolasını değiştirmek için, geçerli parolanızı <b>Enter Current Password** (Geçerli Parolayı Gir) alanına girin, **Enter New Password** (Yeni Parolayı Gir) ve **Confirm New Password** (Yeni Parolayı Onayla) alanlarına yeni bir parola girin, sonra da enter tuşuna basın.
	- **Açılış parolasını silmek için, geçerli parolanızı <b>Enter Current Password** (Geçerli Parolayı Gir) alanına yazın, sonra da 4 kez enter tuşuna basın.
- 3. Değişikliklerinizi kaydedip Setup Utility'den çıkmak için, ok tuşlarını kullanarak Exit'i (Çıkış) ve sonra Exit **Saving Changes** (Değişiklikleri Kaydedip Çık) seceneğini belirleyin.

Değişiklikleriniz bilgisayar yeniden başlatılınca etkinleşir.

#### **Acılıs parolası girme**

Enter Password (Parolayı Gir) isteminde, parolanızı girin, sonra da enter tuşuna basın. Parolayı ardarda 3 kez hatalı girerseniz, bilgisayarınızı yeniden başlatmanız ve tekrar denemeniz gerekir.

## **Internet güvenliği yazılımı kullanma**

Bilgisayarınızı kullanarak e-postalarınıza, ağa veya internete eriştiğinizde, bilgisayarınızı muhtemel bilgisayar virüslerine, casus yazılımlara ve diğer çevrimiçi tehditlere maruz bırakırsınız. Bilgisayarınızı korumak için, anti-virüs ve güvenlik duvarı özellikleri içeren bir internet güvenlik yazılımı yüklenebilir. Yeni keşfedilen virüslere ve diğer güvenlik risklerine karşı sürekli koruma sağlamak için güvenlik yazılımının güncel tutulması gerekir. Bilgisayarınızı tam olarak korumak için kendi seçtiğiniz yazılımı satın almanız kesinlikle önerilir.

### **Virüsten koruma yazılımı kullanma**

Bilgisayar virüsleri; programları, yardımcı programları veya işletim sistemini devre dışı bırakabilir ya da bunların olağandışı şekilde çalışmasına yol açabilir. Virüsten koruma yazılımı birçok virüsü tanımlayarak yok edebilir ve çoğu durumda yol açtıkları zararları onarabilir.

### **G×venlčk duvarı yazılımı kullanma**

Güvenlik duvarları, sisteme veya ağa yetkisiz erişimi engellemek üzere tasarlanmıştır. Ubuntu işletim sistemi açık bağlantı noktası olmaksızın teslim edilir; bu nedenle, temel işletim sisteminde bir güvenlik duvarı yardımcı programı içermez. Ancak, masaüstünün sol tarafındaki Launcher'da (Başlatıcı) yer alan Ubuntu Yazılım Merkezi'ni kullanarak ücretsiz bir Ubuntu güvenlik duvarı yardımcı programı olan Gufw'yi indirebilirsiniz.

<span id="page-39-0"></span>Gufw yardımcı programını indirmek için:

- **1.** Masaüstünün sol tarafındakč **Launcher**'da (Başlatıcı) yer alan **Ubuntu Software Center** (Ubuntu Yazılım Merkezi) klasörünü tıklatın.
- **2.** Arama çubuğuna Gufw yazın ve enter tuşuna basın.
- **3. Firewall Configuration** (Güvenlik Duvarı Yapılandırması) simgesini çift tıklatın, sonra **Install** (Yükle) düğmesini seçin.
- **4.** Ekrandaki yönergeleri izleyin.

Gufw yardımcı programını yükledikten sonra güvenlik duvarı ayarlarını görüntülemek veya değiştirmek için:

- **1.** Masaüstünün sol tarafındakč **Launcher**'dan (Başlatıcı) **Ubuntu Software Center**'ı (Ubuntu Yazılım Merkezi) açın, sonra Gufw seçeneğini seçin.
	- **WOT:** Gufw yardımcı programına erişebilmeniz için kök parolayı girmeniz istenir.
- **2.** Ekrandaki yönergeleri izleyin.
- **MOT:** Bazı durumlarda, güvenlik duvarı Internet oyunlarına erişimi engelleyebilir, ağdaki yazıcı veya dosya paylaşımını kesintiye uğratabilir veya yetkili e-posta eklerini engelleyebilir. Bu sorunu geçici olarak çözmek için güvenlik duvarını devre dışı bırakın, istediğiniz işlemi gerçekleştirin ve sonra güvenlik duvarını hemen yeniden etkinleştirin. Sorunu kalıcı olarak çözmek için güvenlik duvarını yeniden yapılandırmanız gerekir.

# **Kablosuz ağınızın güvenliğini sağlama**

Kablosuz ağınızı kurarken, güvenlik özelliklerini daima etkinleştirin. Daha fazla bilgi için, bkz. [WLAN'ınızı](#page-13-0) [koruma, sayfa 6.](#page-13-0)

## **Yazılım uygulamalarınızı ve bilgilerinizi yedekleme**

Yazılım uygulamalarınızı ve bilgilerinizi, bir virüs saldırısı veya yazılım ya da donanım arızası nedeniyle kalıcı olarak kaybolmaktan veya hasar görmekten korumak için düzenli olarak yedekleyin. Daha fazla bilgi için, bkz. Yedekleme, geri yükleme ve kurtarma, sayfa 36.

# **İsteğe bağlı güvenlik kablosu kilidi kullanma**

Ayrı olarak satılan güvenlik kablosu kilidi caydırıcı olacak şekilde tasarlanmıştır; ancak bilgisayarın hatalı kullanılmasını veya çalınmasını engelleyemeyebilir. Güvenlik kablosu kilitleri, hırsızlığa karşı maksimum korunma sağlamaya yardımcı olan kapsamlı bir güvenlik çözümünün parçası olarak kullanılması gereken yöntemlerden yalnızca biridir.

Bilgisayarınızın güvenlik kablosu yuvası bu bölümdeki resimden biraz farklı görünebilir.

- 1. Güvenlik kablosu kilidini sabit, sağlam bir nesnenin etrafına dolayın.
- **2.** Anahtarı (1) güvenlik kablosu kilidine (2) takın.
- **3.** Güvenlik kablosu kilidini bilgisayardaki güvenlik kablosu yuvasına (3) takın, sonra da güvenlik kablosu kilidini anahtarla kilitleyin.
- **4.** Anahtarı çıkarın ve güvenli bir yerde saklayın.

# <span id="page-40-0"></span>**9 Setup Utility (BIOS) ve HP PC Hardware Diagnostics (UEFI) uygulamalarını kullanma**

Setup Utility veya Temel Giriş/Çıkış Sistemi (BIOS), sistemdeki tüm giriş ve çıkış aygıtları (disk sürücüler, ekran, klavye, fare ve yazıcı gibi) arasındaki iletişimi denetler. Setup Utility'de, yüklü çevrebirim türleri, bilgisayarınızın başlatma sırası, sistem belleği ve genişletilmiş bellek miktarı ile ilgili ayarlar bulunur.

**WOT:** Setup Utility'de değişiklik yaparken son derece dikkatli olun. Hatalar bilgisayarın düzgün çalışmasını engelleyebilir.

# **Setup Utility'yi başlatma**

Bilgisayarı açın veya yeniden başlatın. Ekranın sol alt köşesinde "Press the ESC key for Startup Menu" (Başlangıç Menüsü için ESC tuşuna basın) iletisi görüntülenirken esc tuşuna basın. Startup Menu (Başlangıç Menüsü) mesajı görüntülendiğinde f10 tuşuna basın.

# **Setup Utility'yi kullanma**

### **Setup Utility dilini değiştirme**

- **1.** Setup Utility'yi başlatın.
- **2.** Ok tuşlarını kullanarak sırayla **System Configuration**'ı (Sistem Yapılandırması), **Language**'ı (Dil) seçin ve enter tuşuna basın.
- **3.** Bir dil seçmek için ok tuşlarını kullanın, sonra da enter tuşuna basın.
- 4. Dilinizin seçili olduğu bir onay mesajı görüntülendiğinde, enter tuşuna basın.
- 5. Yaptığınız değişikliği kaydedip Setup Utility'den çıkmak için, ok tuşlarını kullanarak sırayla Exit (Çıkış), **Exit Saving Changes** (Değişiklikleri Kaydedip Çık) seçeneğini belirleyin ve enter tuşuna basın.

Yaptığınız değişiklik hemen geçerli olacaktır.

### **Setup Utility'de gezinme ve seçme**

Setup Utility, Dokunmatik Yüzey'i desteklemez. Gezinme ve seçme işlemleri, tuşlara basılarak yapılır.

- **Menü veya menü öğesi seçmek için ok tuşlarını kullanın.**
- Listede bulunan bir öğeyi seçmek veya bir alana—örneğin Etkinleştirme/Devre Dışı Bırakma alanıgeçiş yapmak için, ok tuşlarını veya f5 ve f6 tuşlarını kullanın.
- **•** Öğe seçmek için Enter tuşuna basın.
- Metin kutusunu kapatmak veya menü ekranına dönmek için esc tuşuna basın.
- Setup Utility açıkken ek gezinme ve seçme bilgilerini görüntülemek için f1 tuşuna basın.

### <span id="page-41-0"></span>**Sistem bilgilerini görüntüleme**

- **1.** Setup Utility'yi başlatın.
- 2. **Main** (Ana) menüsünü seçin. Sistem saati ve tarihi ile bilgisayar hakkında kimlik bilgileri gibi sistem bilgileri görüntülenir.
- **3.** Ayarları değiştirmeden Kurulum Yardımcı Programından çıkmak için:
	- Ok tuşlarını kullanarak sırayla **Exit (Çıkış), Ignore Changes and Exit (**Değişiklikleri Kaydetmeden Çık) öğelerini seçin ve sonra enter tuşuna basın.

-Veya-

● Ok tuşlarını kullanarak sırayla **Exčt**'č (Çıkış), **Exčt Dčscardčng Changes**'ı (Deúčşčklčklerč Yoksayarak Çık) seçin. Yes (Evet) seçeneğini tıklatın ve ardından enter tuşuna basın.

### Setup Utility'de varsayılan fabrika ayarları geri yükleme

- **1.** Setup Utility'yi başlatın.
- 2. Ok tuşlarını kullanarak **Exit'**i (Çıkış) seçin, sonra **Load Setup Defaults** (Kurulum Varsayılanlarını Yükle) öğesini seçip enter tuşuna basın.
- **3.** Kurulum Onayı mesajı görüntülendiğinde enter tuşuna basın.
- **4.** Yaptığınız değişikliği kaydedip Setup Utility'den çıkmak için, ok tuşlarını kullanarak sırayla **Exit** (Çıkış), **Exit Saving Changes** (Değişiklikleri Kaydedip Çık) seçeneğini belirleyin ve enter tuşuna basın.

Setup Utility fabrika ayarları, bilgisayar yeniden başlatılınca etkinleşir.

**MOT:** Fabrika ayarlarını geri yüklediğinizde parola, güvenlik ve dil ayarlarınız değişmez.

### **Setup Utility'den çıkma**

Setup Utility'den çıkmak ve geçerli oturumdaki değişikliklerinizi kaydetmek için:

Setup Utility menüleri görünmüyorsa menü ekranına dönmek için esc tuşuna basın. Ardından ok tuşlarını kullanarak sırayla **Exit** (Çıkış) ve **Exit Saving Changes** (Değişiklikleri Kaydedip Çık) öğesini seçip enter tuşuna basın.

- Setup Utility'den geçerli oturumdaki değişikliklerinizi kaydetmeden çıkmak için:
	- Ok tuşlarını kullanarak sırayla **Exčt** (Çıkış) ve **Ignore Changes and Exčt** (Deúčşčklčklerč Kaydetmeden Çık) öğelerini seçin, sonra enter tuşuna basın.

-Veya-

– Ok tuşlarını kullanarak sırayla **Exčt**'č (Çıkış), **Exčt Dčscardčng Changes**'ı (Deúčşčklčklerč Yoksayarak Çık) seçin. Yes (Evet) seçeneğini tıklatın ve ardından enter tuşuna basın.

## **HP PC Hardware Dčagnostčcs (UEFI) uygulamasını kullanma**

HP PC Hardware Diagnostics, bilgisayar donanımının düzgün çalışıp çalışmadığını belirlemek için tanılama sınamaları yapmanıza imkan veren bir Birleşik Genişletilebilir Bellenim Arabirimi'dir (Unified Extensible Firmware Interface - UEFI). Araç, donanım arızalarını işletim sistemi veya diğer yazılım bileşenlerinin yol açabileceği sorunlardan izole etmek için işletim sistemi dışında çalışır.

<span id="page-42-0"></span>HP PC Hardware Diagnostics (UEFI) aracını başlatmak için:

**1.** Bilgisayarı açın veya yeniden başlatın, hızla esc tuşuna basın, sonra da f2 tuşuna basın.

BIOS, tanılama araçlarını iki yerde aşağıdaki sırayla arar:

- **a.** Bağlı USB sürücüsü
- **WOT:** HP PC Hardware Diagnostics (UEFI) aracını bir USB sürücüsüne indirmek için, bkz. HP PC Hardware Diagnostics'i (UEFI) bir USB aygıtına indirme, sayfa 35.
- **b.** BIOS
- **2.** Tanılama aracı açıldığında, klavyedeki ok tuşlarını kullanarak çalıştırmak istediğiniz tanılama sınaması türünü seçin, sonra da ekrandaki yönergeleri izleyin.

**X NOT:** Tanılama sınamasını durdurmak isterseniz, esc tuşuna basın.

### **HP PC Hardware Diagnostics'i (UEFI) bir USB aygıtına indirme**

**WOT:** HP PC Hardware Diagnostics (UEFI) indirme yönergeleri yalnızca İngilizce dilindedir ve yalnızca .exe dosyaları sunulduğu için HP UEFI destek ortamını indirmek ve oluşturmak için bir Windows bilgisayar kullanmanız gerekir.

HP PC Hardware Diagnostics'i bir USB aygıtına indirmek için iki seçenek vardır:

1. Seçenek: HP PC Diagnostics ana sayfası—En yeni UEFI sürümüne erişim sağlar

- 1. http://hp.com/go/techcenter/pcdiags adresine gidin.
- **2. UEFI İndirme** bağlantısını tıklatın ve ardından **Çalıştır**'ı seçin.

2. Seçenek: Destek ve Sürücüler sayfası—Belirli bir ürünün önceki ve sonraki sürümleri için indirmeler sağlar

- **1.** <http://www.hp.com> adresine gidin.
- **2.** Sayfanın üst kısmında yer alan Destek'u seçin, ardından Sürücüleri İndir'ı seçin.
- **3.** Metin kutusuna ürün adını girin, sonra da Git'i seçin.

– veya –

HP'nin ürününüzü otomatik olarak bulmasına izin vermek için **Şimdi Bul**'u tıklatın.

- 4. Bilgisayar modelinizi, sonra da işletim sisteminizi seçin.
- **5. Tanılama** bölümünde, **HP UEFI Support Environment**'ı (HP UEFI Destek Ortamı) seçin.

– veya –

**İndir'i, sonra da Çalıştır'ı seçin.** 

# <span id="page-43-0"></span>**10 Yedekleme, geri yükleme ve kurtarma**

Sistem arızasından sonraki kurtarma, en yakın tarihli yedeklemenizle aynı ölçüde tam olacaktır. Yeni yazılımlar ve veri dosyaları ekledikçe, mümkün olduğunca en son durumun yedeklemesini bulundurmak için sisteminizi düzenli olarak yedeklemeye devam etmelisiniz.

# **Gerč yükleme görüntüsü oluşturma**

Recovery Media Creator yazılımı, bilgisayarınızı onarmanıza veya orijinal fabrika durumuna geri yüklemenize olanak sağlar. DVD±RW optik sürücüleri kullanarak bir geri yükleme görüntüsü DVD'si oluşturabilirsiniz. Ayrıca bir USB aygıtında da geri yükleme görüntüsü oluşturabilirsiniz.

**A) DİKKAT:** Geri Yükle'yi kullanmak, sürücü içeriğini tamamen siler ve sabit sürücüyü yeniden biçimlendirir. Oluşturduğunuz tüm dosyalar ve bilgisayarınıza yüklenen yazılımlar kalıcı olarak kaldırılır. Kurtarma aracı, özgün işletim sistemini, fabrikada yüklenen programları ve sürücüleri yeniden yükler. Fabrikada yüklenmeyen yazılımların, sürücülerin ve güncelleştirmelerin el ile yeniden yüklenmesi gerekir. Veri dosyalarınız ve kişisel dosyalarınız bir yedeklemeden geri yüklenmelidir.

**WOT:** HP, bir sistem arızasına karşı geri yükleme görüntüsü oluşturmanızı önerir.

### **DVD'lerde gerč yükleme görüntüsü oluşturma**

Boş, yazılabilir DVD'ler (DVD-R veya DVD+R) kullanarak bir sistem geri yükleme diskleri seti oluşturmak için Recovery Media Creator'ı veya geri yükleme oluşturma yazılımını kullanabilirsiniz. HP, güvendiğiniz bir üreticinin ürünü olan boş DVD+R diskleri kullanmanızı önerir, çünkü bu kurtarma DVD'leri çok önemlidir. HP, geri yükleme görüntüsü için 3 boş DVD+R diski hazır bulundurmanızı önermektedir. Birden fazla disk kullanmanız halinde, her birini oluşturma sırasına göre etiketleyin. Diskleri numaralandırmak, bilgisayarı orijinal fabrika durumuna geri yüklemeniz gerekmesi halinde, onları doğru sırada kullanmanızı sağlayacaktır.

Recovery Media Creator kullanarak geri yükleme DVD'leri oluşturmak için:

- **1.** Üst panelinde en solundaki **Dash Home** (Ana Pano) simgesini tıklatıp Arama kutusuna kurtarma yazın. **Recovery Media Creator'ı seçin.**
- **2. Please choose media type** (Lütfen medya türünü seçin) penceresinde, **DVD** simgesini seçin.
- **3.** Ekrandaki yönergeleri izleyin.

Geri yükleme oluşturma yazılımını kullanarak geri yükleme DVD'leri oluşturmak için:

- **1.** Üst panelin en sağındaki **System menu** (Sistem menüsü) simgesini tıklatın, sonra **System Settings**'i (Sistem Ayarları) ve ardından **Backup'**ı (Yedekleme) seçin.
- **2.** Pencerenin sol tarafındaki panelden Storage'ı (Depolama) seçin, Backup Location'ın (Yedekleme Konumu) yanındaki aşağı oku seçin, Local Folder'ü (Yerel Klasör) seçin, sonra Choose Folder (Klasör Seç) düğmesini seçin. Pencerenin sol tarafındaki panelden DVD'yi seçin, sonra OK'i (Tamam) seçin.
- **3.** Pencerenin sol tarafındaki panelden **Overview**'u (Genel Bakış), ardından **Back Up Now**'ı (Şimdi Yedekle) seçin.
- **4.** Ekrandaki yönergeleri izleyin.

### <span id="page-44-0"></span>**USB aygıtında gerč yükleme görüntüsü oluşturma**

**WOT:** Bu yordama başlamadan önce bilgisayarın AC güç kaynağına bağlı olduğundan emin olun.

Bir USB aygıtında sistem geri yükleme görüntüsü oluşturmak için, Recovery Media Creator'ı veya geri yükleme oluşturma yazılımını kullanabilirsiniz. Oluşturma işlemine başlamadan önce depolama aygıtında tam olarak ne kadar boş disk alanı olduğuna bakın. Modellerin çoğu için, USB aygıtında en az 4GB boş alan olması gerekir. Ancak, bilgisayarınızda yüklü olan sürücülere ve yazılımlara bağlı olarak 4 GB'den biraz daha fazla disk alanına ihtiyacınız olabilir. HP, en iyi sonuçlar için 8 GB veya daha üstü bir USB aygıtı kullanmanızı önerir.

**Ü** öNEMLİ: Bu yordama başlamadan önce, USB aygıtınızı bilgisayardaki USB bağlantı noktasına takmayı unutmayın.

Recovery Media Creator kullanarak bir geri yükleme USB aygıtı oluşturmak için:

- **1.** Üst panelinde en solundaki Dash Home (Ana Pano) simgesini tıklatıp Arama kutusuna kurtarma yazın. **Recovery Media Creator'** secin.
- **2. Please choose media type** (Lütfen medya türünü seçin) penceresinde, **USB** simgesini seçin.
- **3.** Ekrandaki yönergeleri izleyin.

Geri yükleme oluşturma yazılımını kullanarak bir geri yükleme USB aygıtı oluşturmak için:

- **1.** Üst panelin en sağındaki **System menu** (Sistem menüsü) simgesini tıklatın, sonra **System Settings**'i (Sistem Ayarları) ve ardından **Backup'**ı (Yedekleme) seçin.
- **2.** Pencerenin sol tarafındaki panelden Storage'ı (Depolama) seçin, Backup Location'ın (Yedekleme Konumu) yanındaki aşağı oku seçin, Local Folder'ü (Yerel Klasör) seçin, sonra **Choose Folder** (Klasör Seç) düğmesini seçin. Pencerenin sol tarafındaki panelden USB aygıtını seçip **OK**'i (Tamam) seçin.
- **3.** Pencerenin sol tarafındaki panelden Overview'u (Genel Bakış), ardından Backup Now'ı (Şimdi Yedekle) seçin.
- **4.** Ekrandaki yönergeleri izleyin.

### **Orijinal fabrika durumuna geri yükleme**

**27 NOT:** Bu yordama başlamadan önce bilgisayarın AC güç kaynağına bağlı olduğundan emin olun.

Bilgisayarınızı DVD'lerdeki veya bir USB aygıtındaki geri yükleme görüntüsünü kullanarak orijinal fabrika durumuna geri yüklemek için:

- 1. Mümkünse, tüm kişisel dosyaları yedekleyin.
- **2.** Bilgisayarı kapatın.
- **3.** İlk geri yükleme DVD'sinin veya USB aygıtının bilgisayara takılı olduğundan emin olun.
- 4. Bilgisayarı yeniden başlatın.
- **5.** Sistem önyüklemesi sırasında önyükleme aygıtı seçimine girmek için F9'a basın ve ardından geri yükleme görüntüsünü içeren aygıtı seçin.
- **6. Restore entire hard drive'**ı (Sabit sürücünün tamamını geri yükle) tıklatın, sonra **Continue**'yu (Devam) secin.
- **7.** Ekrandaki yönergeleri izleyin.

<span id="page-45-0"></span>**MOT:** Bilgisayarınızı önyükleyemiyorsanız (başlatamıyorsanız) ve bir sistem kurtarma diski oluşturmadıysanız, işletim sistemini yeniden yüklemek için bir *Ubuntu Operating System* (Ubuntu İşletim Sistemi) DVD'si satın almanız gerekir. Ek bilgi için, *Worldwide Telephone Numbers* (Dünya Genelindeki Telefon Numaraları) kitapçığına başvurun.

# **Veri dosyalarınızı yedekleme**

Deja Dup Geri Yükleme Aracı, veri dosyalarınızı yedeklemenize olanak tanır.

Güncel bir yedeklemeye sahip olmak için veri dosyalarınızı düzenli aralıklarla yedeklemelisiniz. Bilgilerinizi isteğe bağlı bir harici sürücüye, ağ sürücüsüne veya disklere elle yedekleyebilirsiniz. Aşağıdaki durumlarda verilerinizi yedeklediğinizden emin olun:

- Planlanmış zamanlarda düzenli olarak
- Bilgisayar onarılmadan veya geri yüklenmeden önce
- Donanım veya yazılım eklemeden veya bunlarda değişiklik yapmadan önce

Ana dizin dosyalarını Deja Dup Yedekleme Aracı'nı kullanarak yedeklemek için:

**AOT:** Bilgilerinizi yedeklemeden önce, yedek dosyaları kaydetmek için bir konum belirlediğinizden emin olun.

- 1. Üst panelin en sağındaki **System menu** (Sistem menüsü) simgesini tıklatın, sonra System Settings'i (Sistem Ayarları) ve ardından **Backup** (Yedekleme) simgesini seçin.
- 2. Pencerenin sol tarafındaki panelden **Folders'**i (Klasörler), **Folders to back up**'in (Yedeklenecek klasörler) altından yedeklenecek klasörleri seçin.
- **3.** Pencerenin sol tarafındaki panelden Storage'ı (Depolama) seçin, Backup Location'ın (Yedekleme Konumu) yanındaki aşağı oku seçin ve açılır listeden belirlemiş olduğunuz yedekleme konumunu seçin.
- **4.** Pencerenin sol tarafındaki panelden **Overview**'u (Genel Bakış), ardından **Back Up Now**'ı (Şimdi Yedekle) seçin.

**MOT:** Çeşitli şirketler tarafından sağlanmış bulur depolama hizmetlerine de yedekleyebilirsiniz. Düşük bir ücret karşılığında, yedeklerinizi sizin için saklarlar. Yedeklerinizi başka bir yerde güvenle saklamanın kolay bir yolu olduğundan, bir bulut hizmeti önerilir.

# **Veri dosyalarınızı geri yükleme**

Deja Dup Geri Yükleme Aracı, veri dosyalarınızı geri yüklemenize olanak sağlar.

**W** NOT: Bu yordama başlamadan önce bilgisayarın AC güç kaynağına bağlı olduğundan emin olun.

Verilerinizi yedekleme dosyalarından geri yüklemek için:

- 1. Üst panelin en sağındaki **System menu** (Sistem menüsü) simgesini tıklatın, sonra System Settings'i (Sistem Ayarları) ve ardından **Backup** (Yedekleme) simgesini seçin.
- 2. **Restore'**u (Geri Yükle) tıklatın, yedekleme dosyalarının konumunu ve klasör adını seçin, sonra Forward'ı (İleri) seçin.
- **3. Restore from When?** öğesinin (Geri Yükleme Başlangıç Tarihi) altından, geri yüklenecek dosyaların tarihini seçin, sonra da **Forward**'ı (İleri) seçin.
- 4. Dosyaların geri yükleneceği klasörün konumunu seçin, sonra da **Forward**'ı (İleri) seçin.
- **5.** Ekranda görüntülenen yönergeleri izleyin.
- 6. Dosyaları geri yüklemeye başlamak için Restore'u (Geri Yükle) tıklatın ya da işlemi iptal etmek için **Cancel'ı** (İptal) seçin.

# <span id="page-47-0"></span>**11 Destek**

# **Desteğe başvurma**

**X NOT:** *Ubuntu Masaüstü Kılavuzu*'na erişmek için, f1 tuşuna basın.

Bu kullanıcı kılavuzunda veya *Ubuntu Masaüstü Kılavuzu* içinde verilen bilgiler sorularınıza yanıt vermiyorsa, desteğe başvurabilirsiniz. ABD'de destek için, <http://www.hp.com/go/contactHP> adresine gidin. Dünya genelinde destek için, [http://welcome.hp.com/country/us/en/wwcontact\\_us.html](http://welcome.hp.com/country/us/en/wwcontact_us.html) adresine gidin.

Burada yapabilecekleriniz:

HP teknisyeniyle çevrimiçi sohbet.

**MOT:** Destek sohbeti belirli bir dilde kullanılamıyorsa, İngilizce kullanılabilir.

- E-postayla HP desteği.
- Destek telefonu numaralarını bulma.
- HP servis merkezi bulma.

## **Etčketler**

Bilgisayara yapıştırılan etiketler, sistem sorunlarını giderirken veya bilgisayarla uluslararası seyahat ederken gerek duyabileceğiniz bilgileri sağlar.

- **[** $\mathbb Z$ <sup>\*</sup> ÖNEMLİ: Bu bölümde açıklanan tüm etiketler, bilgisayarınızın modeline bağlı olarak şu 3 konumdan birinde olacaktır: Bilgisayarın altına yapıştırılmış şekilde, pil yuvasının içinde veya servis kapağının altında.
	- Servis etiketi—Bilgisayarınızı tanımlayan önemli bilgiler sağlar. Destek ekibinden yardım istediğinizde, seri numarasının yanı sıra muhtemelen ürün numarasını veya model numarasını söylemeniz istenecektir. Destek ekibiyle irtibat kurmadan önce bu numaraları bulun.

Servis etiketiniz, aşağıdaki örneklerden birine benzer. Bilgisayarınızdaki servis etiketine en çok benzeyen resme başvurun.

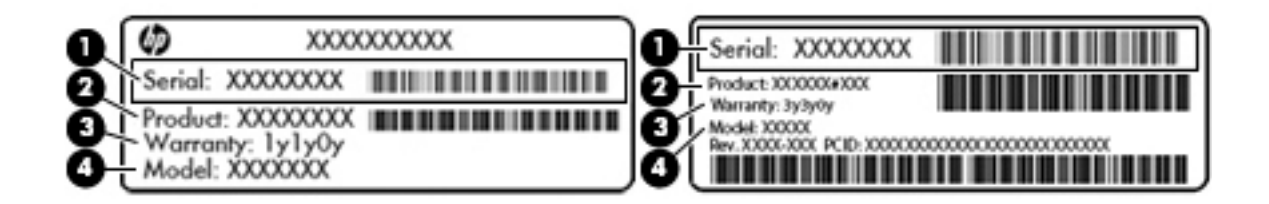

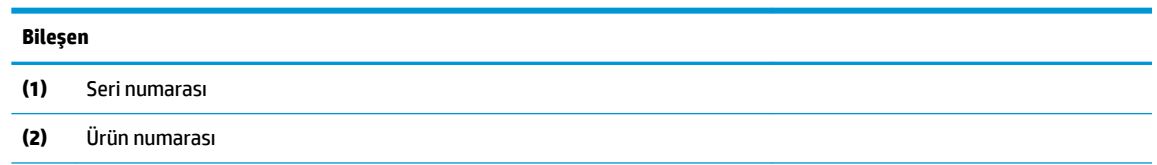

#### <span id="page-48-0"></span>**Bčleşen**

**(3)** Garanti süresi

- **(4)** Model numarası (yalnızca belirli modellerde)
- Yasal düzenleme etiket(ler)i-Bilgisayarla ilgili yasal düzenleme bilgilerini sağlar.
- Kablosuz sertifikası etiket(ler)i—İsteğe bağlı olarak kullanılabilecek kablosuz aygıtlarla ilgili bilgileri ve aygıtın kullanımının onaylandığı ülke veya bölgeler için onay işaretlerini sağlar.

# <span id="page-49-0"></span>**12 Teknik özellikler**

# **Giriş gücü**

Bu bölümdeki güç bilgileri, bilgisayarı uluslararası bir seyahatte yanınızda götürmeyi planladığınızda yardımcı olabilir.

Bilgisayar AC veya DC güç kaynağıyla sağlanabilecek DC gücüyle çalışır. AC güç kaynağı, 100–240 V, 50–60 Hz değerlerinde olmalıdır. Bilgisayar ayrı bir DC güç kaynağı ile kullanabilmesine karşın, yalnızca bu bilgisayarla kullanılmak üzere HP tarafından sağlanan ve onaylanan AC bağdaştırıcısı veya DC güç kaynağıyla kullanılmalıdır.

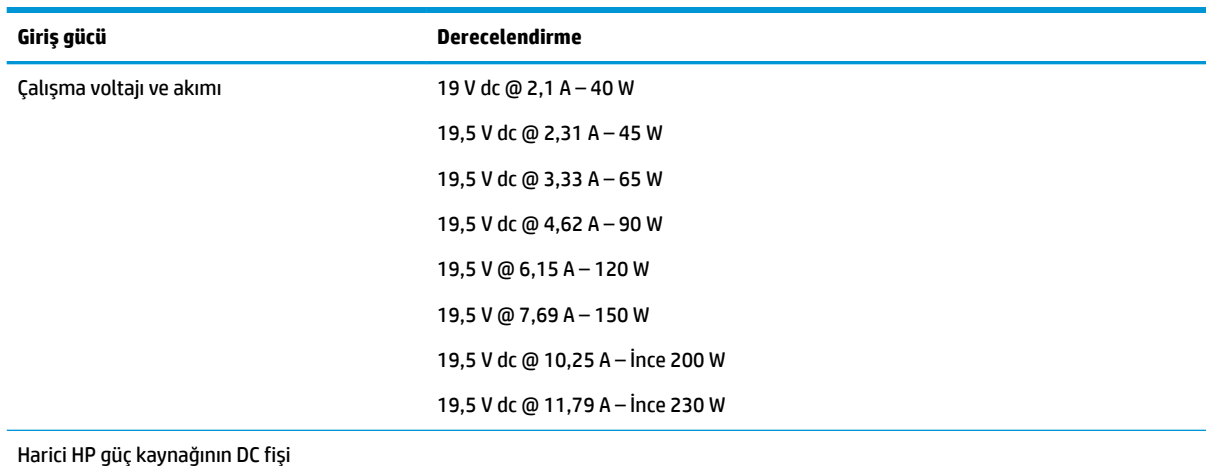

Bilgisayar aşağıdaki teknik özellik aralığındaki DC güç kaynağıyla çalışabilir. Çalışma voltajı ve akımı platforma göre değişiklik gösterir.

**MOT:** Bu ürün, Norveç'te BT güç sistemleri için, faz-faz voltajı 240 V rms'yi aşmayacak şekilde tasarlanmıştır.

**WOT:** Bilgisayar çalışma voltajı ve akımı, sistem yasal düzenleme etiketinin üzerinde bulunabilir.

# <span id="page-50-0"></span>**Çalışma ortamı**

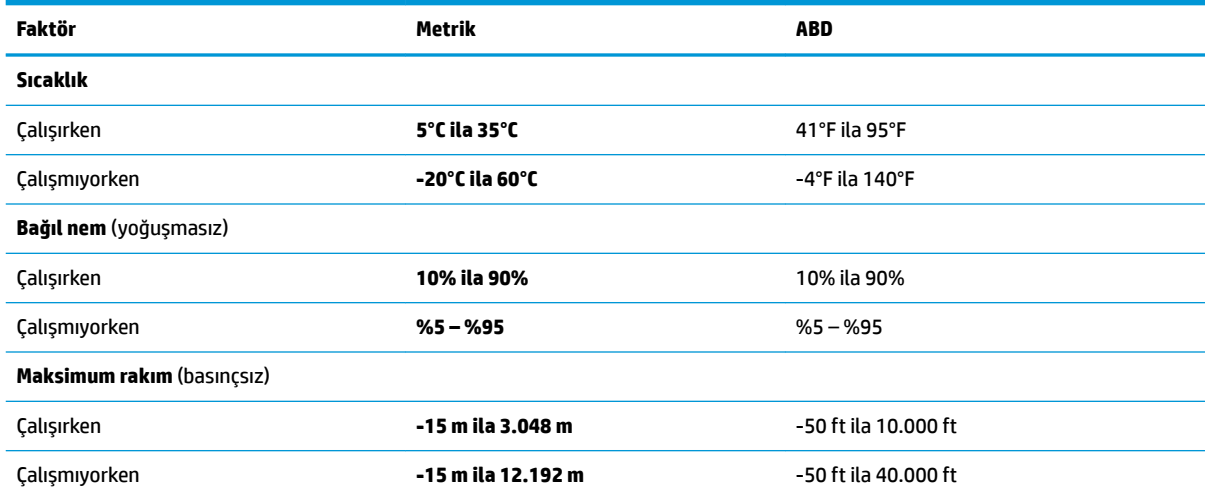

# <span id="page-51-0"></span>**13 Elektrostatik Deşarj**

Elektrostatik deşarj, iki nesne birbirine temas ettiğinde statik elektriğin boşalmasıdır (örneğin, halıda yürüyüp sonra metal bir kapı koluna dokunduğunuzda aldığınız şok).

Parmaklardaki veya diğer elektrostatik iletkenlerdeki statik elektriğin deşarj olması, elektronik bileşenlere zarar verebilir. Bilgisayarın veya sürücülerin hasar görmesini veya veri kaybı yaşanmasını önlemek için aşağıdaki önlemleri alın:

- · Kaldırma veya yükleme yönergeleri sizi bilgisayarı fişten çekmeye yönlendiriyorsa, fişi düzgün şekilde topraklandıktan sonra ve bir kapağı çıkarmadan önce çekin.
- · Takmaya hazır olana dek, bileşenleri statik elektriğe karşı korumalı kaplarında tutun.
- · Pimlerle, uçlarla ve devrelerle temas etmekten kaçının. Elektronik bileşenlere olabildiğince az dokunun.
- Manyetik olmayan aletler kullanın.
- Bir bileşeni elinize almadan önce, bileşenin boyasız metal yüzeyine dokunarak statik elektriği boşaltın.
- · Çıkardığınız bir bileşeni statik elektriğe karşı korumalı bir kaba koyun.

Statik elektrik hakkında daha fazla bilgiye veya bileşen çıkarma ya da takma ile ilgili yardıma ihtiyacınız olması halinde, desteğe başvurun.

# <span id="page-52-0"></span>**14 Erişilebilirlik**

HP, engelli kişiler de dâhil olmak üzere herkes tarafından ya bağımsız olarak ya da uygun yardımcı aygıtlarla birlikte kullanılabilecek ürün ve hizmetler tasarlar, üretir ve pazarlar.

# **Desteklenen yardımcı teknolojiler**

HP ürünleri, çok geniş bir işletim sistemine yardımcı teknolojiler seçeneğini desteklemektedir ve ek yardımcı teknolojilerle birlikte çalışacak şekilde yapılandırılabilir. Yardımcı özellikler konusunda daha fazla bilgi bulmak için, aygıtınızdaki Arama özelliğini kullanın.

**MOT:** Belirli bir yardımcı teknoloji ürünü hakkında ek bilgi için, o ürünle ilgili olarak müşteri desteği ile iletişime geçin.

## **Desteğe başvurma**

Ürün ve hizmetlerimizin erişilebilirliğini sürekli olarak iyileştiriyoruz ve kullanıcıların geri bildirimine açığız. Bir ürünle ilgili sorununuz varsa veya size yardımcı olmuş olan erişilebilirlik özelliklerinden bahsetmek isterseniz, lütfen Pazartesi ila Cuma günleri arası saat 06.00 - 21.00 (Sıradağlar Saati) arasında (888) 259-5707 numaralı telefondan bizimle iletişime geçin. Sağırsanız veya işitme güçlüğü çekiyor ve TRS/VRS/WebCapTel kullanıyorsanız, teknik desteğe gereksiniminiz olduğunda veya erişilebilirlik konusunda sorunuz olduğunda Pazartesi ila Cuma günleri arası saat 06.00 – 21.00 (Sıradağlar Saati) arasında (877) 656-7058 numaralı telefondan bizimle iletişime geçin.

# <span id="page-53-0"></span>**Dizin**

### **A**

açılış parolası girme [31](#page-38-0) oluşturma [31](#page-38-0) yönetme [31](#page-38-0) açılış parolası girme [31](#page-38-0) açılış parolası yönetme [31](#page-38-0) ağ bağlantısı simgeleri [4](#page-11-0) alttaki [41](#page-48-0) Askıya Al başlatma [16](#page-23-0) çıkma [16](#page-23-0)

#### **B**

bağlantı noktaları DisplayPort [10](#page-17-0) harici monitör [9](#page-16-0) HDMI [10](#page-17-0) VGA [9](#page-16-0) bilgisayarı kapatma [15](#page-22-0) bilgisayarı kargoya verme [27](#page-34-0) bilgisayarınızı temizleme [26](#page-33-0) bilgisayarınızın bakımı [26](#page-33-0) bilgisayarla seyahat etme [19,](#page-26-0) [27,](#page-34-0) [41](#page-48-0) Bluetooth aygıtı [4,](#page-11-0)7 Bluetooth etiketi [41](#page-48-0)

#### **Ç**

çalışma ortamı [43](#page-50-0)

#### **D**

diiital kart takma [23](#page-30-0) **DisplayPort** bağlanma [10](#page-17-0) Dokunmatik Yüzey kullanma [14](#page-21-0) Dokunmatik Yüzey hareketleri [14](#page-21-0) kaydırma [14](#page-21-0) Dokunmatik Yüzey kaydırma hareketi [14](#page-21-0) düşük pil düzeyi [19](#page-26-0)

#### **E**

eğlenceye yönelik uygulamalar [1](#page-8-0) elektrostatik deşarj [44](#page-51-0) en iyi uygulamalar [1](#page-8-0) erişilebilirlik [45](#page-52-0) etiketler Bluetooth [41](#page-48-0) kablosuz sertifikası [41](#page-48-0) seri numarası [40](#page-47-0) servis [40](#page-47-0) WLAN [41](#page-48-0) yasal düzenleme [41](#page-48-0)

#### **F**

fabrika ayarları, geri yükleme [34](#page-41-0) fare, harici tercihleri ayarlama [12](#page-19-0)

#### **G**

giriş gücü [42](#page-49-0) güç, tasarruf [19](#page-26-0) güvenlik kablosu kilidi, takma [32](#page-39-0) güvenlik, kablosuz [6](#page-13-0)

#### **H**

harici monitör bağlantı noktası [9](#page-16-0) Hazırda Bekletme kritik pil düzeyinde başlatılan [19](#page-26-0) HDMI sesi yapılandırma [11](#page-18-0) HDMI bağlantı noktası bağlanma [10](#page-17-0) HDMI için sesi yapılandırma [11](#page-18-0) herkese açık WLAN bağlantısı [6](#page-13-0) HP PC Hardware Diagnostics (UEFI) indirme [35](#page-42-0) kullanma [34](#page-41-0) hub'lar [22](#page-29-0)

#### **I**

Internet bağlantısı kurulumu [5](#page-12-0) Internet güvenliği yazılımı, kullanma [31](#page-38-0)

#### **İ**

işletim sistemi [15](#page-22-0) işletim sistemi, oluşturulmuş parolalar [30](#page-37-0)

### **K**

kablolar DisplayPort [10](#page-17-0) HDMI [10](#page-17-0) USB [22](#page-29-0) VGA [9](#page-16-0) kablosuz ağ (WLAN) bağlanma [6](#page-13-0) çalışma mesafesi [7](#page-14-0) gerekli donanım [5](#page-12-0) qüvenlik [6](#page-13-0) herkese açık WLAN bağlantısı [6](#page-13-0) kullanma [5](#page-12-0) kuruluşlarda kullanılan WLAN bağlantısı [6](#page-13-0) kablosuz ağ, güvenliğini sağlama [32](#page-39-0) kablosuz denetimleri düğme [4](#page-11-0) isletim sistemi [4](#page-11-0) Wireless Assistant yazılımı [4](#page-11-0) kablosuz düğmesi [4](#page-11-0) kablosuz ışığı [4](#page-11-0) kablosuz sertifikası etiketi [41](#page-48-0) kablosuz simgesi [4](#page-11-0) kapatma [15](#page-22-0) kritik pil düzeyi [19](#page-26-0) Kurulum Yardımcı Programı oluşturulmuş parolalar [30](#page-37-0) kuruluşlarda kullanılan WLAN bağlantısı [6](#page-13-0)

### **O**

okunabilir medya [16](#page-23-0) optik disk çıkarma [25](#page-32-0) takma [24](#page-31-0)

### **P**

parolalar işletim sisteminde oluşturulmuş [30](#page-37-0) Kurulum Yardımcı Programında ayarlama [30](#page-37-0) pil düşük pil düzeyleri [19](#page-26-0) elden çıkarma [20](#page-27-0) güç [17](#page-24-0) güç tasarrufu [19](#page-26-0) ömür [18](#page-25-0) saklama [19](#page-26-0) sıcaklık [19](#page-26-0) şarj etme [18](#page-25-0) pili saklama [19](#page-26-0) pilleri şarj etme [18](#page-25-0)

### **S**

seri numarası [40](#page-47-0) seri numarası, bilgisayar [40](#page-47-0) servis etiketleri yerini bulma [40](#page-47-0) ses işlevleri, denetleme [9](#page-16-0) ses işlevlerini denetleme [9](#page-16-0) Setup Utility başlatma [33](#page-40-0) çıkma [34](#page-41-0) dili değiştirme [33](#page-40-0) gezinme [33](#page-40-0) seçme [33](#page-40-0) sistem bilgilerini görüntüleme [34](#page-41-0) varsayılan ayarları geri yükleme [34](#page-41-0) sıcaklık [19](#page-26-0) simgeler ağ [4](#page-11-0) kablolu ağ [4](#page-11-0) kablosuz [4](#page-11-0) sistem bilgileri, görüntüleme [34](#page-41-0) sürücü medyası [16](#page-23-0)

#### **T**

takma isteğe bağlı güvenlik kablosu kilidi [32](#page-39-0) tasarruf, güç [19](#page-26-0) tepsiden yüklenen optik sürücü [24](#page-31-0)

### **U**

USB aygıtları açıklama [22](#page-29-0) bağlanma [22](#page-29-0) çıkarma [22](#page-29-0) USB hub'lar [22](#page-29-0) USB kablosu, bağlama [22](#page-29-0)

#### **Ü**

ürün adı ve numarası, bilgisayar [40](#page-47-0)

#### **V**

varsayılan ayarlar, geri yükleme [34](#page-41-0) VGA bağlantı noktası, bağlama [9](#page-16-0) video [9](#page-16-0) virüsten koruma yazılımı, kullanma [31](#page-38-0)

### **W**

web kamerası [8](#page-15-0) Wireless Assistant yazılımı [4](#page-11-0) WLAN'a bağlanma [6](#page-13-0) WLAN aygıtı [5,](#page-12-0) [41](#page-48-0) WLAN etiketi [41](#page-48-0) WLAN kurulumu [5](#page-12-0)

#### **Y**

yanıt vermeyen sistem [15](#page-22-0) yasal düzenleme bilgileri kablosuz sertifikası etiketleri [41](#page-48-0) yasal düzenleme etiketi [41](#page-48-0) yazılabilir medya [16](#page-23-0) yazılımları ve bilgileri yedekleme [32](#page-39-0) yedeklemeler [36](#page-43-0) yönetici parolası girme [31](#page-38-0) oluşturma [30](#page-37-0) yönetme [30](#page-37-0) yönetici parolası girme [31](#page-38-0) yönetici parolasını yönetme [30](#page-37-0) yuvadan yüklenen optik sürücü [24](#page-31-0) yüksek tanımlı aygıtlar, bağlama [10](#page-17-0)